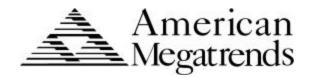

# MegaRUM

# **Dual Pentium® II**

# **PCI ISA Motherboard**

User's Guide

MAN-758 6/5/97 © Copyright 1985-2010 American Megatrends, Inc. All rights reserved. American Megatrends, Inc. 5555 Oakbrook Parkway, Building 200, Norcross, GA 30093

This publication contains proprietary information which is protected by copyright. No part of this publication may be reproduced, transcribed, stored in a retrieval system, translated into any language or computer language, or transmitted in any form whatsoever without the prior written consent of the publisher, American Megatrends, Inc.

#### Limited Warranty

Buyer agrees if this product proves to be defective, that American Megatrends, Inc. is only obligated to replace or refund the purchase price of this product at American Megatrend's discretion according to the terms and conditions on the motherboard warranty card. American Megatrends shall not be liable in tort or contract for any loss or damage, direct, incidental or consequential. Please see the Warranty Registration Card shipped with this product for full warranty details.

#### **Limitations of Liability**

In no event shall American Megatrends be held liable for any loss, expenses, or damages of any kind whatsoever, whether direct, indirect, incidental, or consequential, arising from the design or use of this product or the support materials provided with the product.

#### Trademarks

VESA is a registered trademark of the Video Electronics Standards Association. Intel, Pentium. Pentium Pro, and Pentium II are registered trademarks of Intel Corporation. MS-DOS, Microsoft Word, and Microsoft are registered trademarks of Microsoft Corporation. Microsoft Windows, Windows NT, and Windows 95 are trademarks of Microsoft Corporation. IBM, AT, XT, CGA, VGA, PS/2, OS/2, and EGA are registered trademarks of International Business Machines Corporation. Fujitsu is a registered trademark of Fujitsu America, Inc. Motorola is a registered trademark of Motorola Corporation. Hitachi is a registered trademark of Hitachi America, Ltd. PNY is a registered trademark of PNY Corporation. Oki is a registered trademark of Oki America, Inc. NEC is a registered trademark of NEC Corporation. Samsung is a registered trademark of Samsung Electronics Corporation. Siemens is a trademark of Siemens Corporation. Mitsubishi is a registered trademark of Mitsubishi Electronics of America. Micron is a registered trademark of Micron Corporation. SCO, Unix, and UnixWare are registered trademarks of the Santa Cruz Operation, Inc. Toshiba is a registered trademark of Kabushiki Kaisha Toshiba. All other brand and product names are trademarks or registered trademarks of their respective companies.

#### **Revision History**

6/5/97 Initial release of preliminary version.

| To the OEM      | Thank you for purchasing the high performance American Megatrends<br>MegaRUM Dual Pentium II PCI ISA motherboard. This product is a state of the<br>art motherboard that includes the famous AMIBIOS. It is assumed that you<br>have also licensed the rights to use the American Megatrends documentation<br>for the American Megatrends MegaRUM motherboard.         |
|-----------------|----------------------------------------------------------------------------------------------------|
|                 | This manual was written for the OEM to assist in the proper installation and<br>operation of this motherboard. This manual describes the specifications and<br>features of the MegaRUM PCI motherboard. It explains how to assemble a<br>system based on the MegaRUM PCI motherboard and how to use the<br>AMIBIOS that is specifically designed for this motherboard. |
|                 | This manual is not meant to be read by the computer owner who purchases a computer with this motherboard. It is assumed that you, the computer manufacturer, will use this manual as a sourcebook of information, and that parts of this manual will be included in the computer owner's manual.                                                                       |
| Technical Suppo | <b>rt</b> If an American Megatrends motherboard fails to operate as described or you are in doubt about a configuration option, please call technical support at 770-246-8600.                                                                                                    |
| Web Site        | We invite you to access the American Megatrends world wide web site at:<br>http://www.ami.com                                                                                                    |

You should have received the following:

- a MegaRUM Dual Pentium II PCI ISA motherboard,
- two serial cables,
- one parallel cable,
- one VGA cable,
- two VGA driver diskettes for Windows 95 and Windows NT V35x,
- 5 SCSI driver diskettes,
- a diskette containing the American Megatrends DMI Wizard 95 software utility,
- The DMI Wizard 95 User's Guide,
- the SystemGunu User's Guide,
- 4 diskettes containing the SystemGuru Server Management Software for Windows NT,
- a Wananty Card, and
- the American Megatrends MegaRUM Dual Pentium II PCI ISA Motherboard User's Guide.

#### Warning

Do not use 16 MB x 36 (64 MB) SIMMs that have 36 chips per SIMM. This type of 16 MB SIMM does not work reliably because of excessive loading on the motherboard circuitry. If you must use 64 MB SIMMs, use only SIMMs that have 12 or 8 chips per SIMM.

Do not use 70 ns SIMMs. The system memory timing cycle on this motherboard are very sensitive. This motherboard does not work reliably with 70 ns SIMMs.

# **1** Hardware Installation

#### **Overview**

The American Megatrends MegaRUM PCI Dual Pentium II ISA motherboard features include:

- two Intel Pentium II CPUs operating at 120, 133, 150, 166, 180, 200, 210, 233, 240, 266 MHz or higher speeds ,
- up to 1 GB of system memory on the motherboard,
- parity checking or ECC (Error Checking and Correction),
- PCI local bus throughput of 132 megabytes per second,
- two Ultra Wide SCSI channels operating at 40 MBs,
- specially designed for the American Megatrends RAID Upgrade controller cards,
- onboard ATI Rage II PCI VGA controller with 2 MB of synchronous graphics RAM,
- the American Megatrends SystemGuru server management software,
- two ISA expansion slots, and
- six PCI expansion slots.
- CPUs The MegaRUM motherboard will support all Intel Slot1 CPUs operating at 233 MHz, 266 MHz, or faster speeds.

**PCI Bus Speed** AMIBIOS automatically configures the PCI slots. The PCI slots are synchronous with the CPU clock:

| CPU External Clock Frequency | PCI Expansion Slot Frequency |
|------------------------------|------------------------------|
| 66 MHz                       | 33 MHz                       |
| 60 MHz                       | 30 MHz                       |

| Onboard I/O The MegaRUM motherboard include | s: |
|---------------------------------------------|----|
|---------------------------------------------|----|

- an onboard ATI Rage II PCI VGA controller with 2 MB of synchronous graphics memory,
- two onboard Symbios Logic 53C875 SCSI controllers that provide 2 40 MBs ultra wide SCSI channels and one ultra wide/narrow SCSI channel,
- two 40-pin IDE connectors for 1 4 IDE drives,
- a 34-pin floppy drive connector,
- two serial port connectors,
- a 25-pin parallel port connector,
- a keyboard DIN connector,
- two 4-pin USB ports, and
- a9-pin berg mouse connector.

Server Management Software The American Megatrends SystemGuru server management software is included with the MegaRUM motherboard. SystemGuru uses the I<sup>2</sup>C interface to constantly monitor and report the CPU temperature, fan speed, ECC memory errors, ambient temperature, CPU voltage, system voltage and other user-specified system status information to any remote client computer. See the American Megatrends SystemGuru User's Guide for additional information.

**Onboard PCI VGA** The PCI VGA on the MegaRUM motherboard is supported by the ATI 3D RAGE II 264GT PCI Graphics Controller chip. The PCI VGA features are:

- 2MB SGRAM (notupgadable),
- a VGA cable is included, and
- video drivers for Windows 95 and Windows NT will be provided.

You can download video drivers for all other operating systems from the ATI BBS at 905-764-9404. Make sure you load the ATI 3D RAGE II drivers from the diskette provided. Windows 95 auto detection tries to load the ATI Mach 64 drivers, which will not function properly.

## **MegaRUM PCI Dimensions**

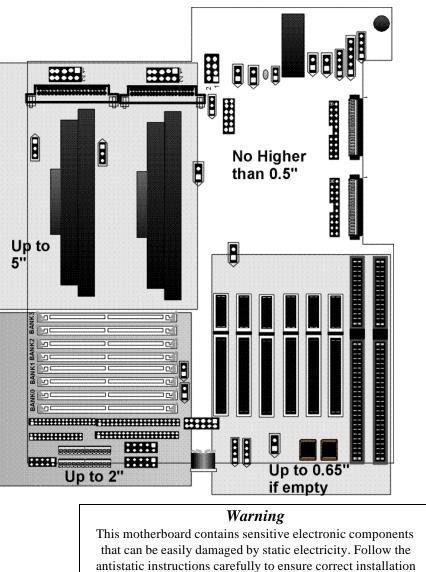

The motherboard is approximately 12.25" by 13.8". The motherboard height restrictions are shown below:

and to avoid damage.

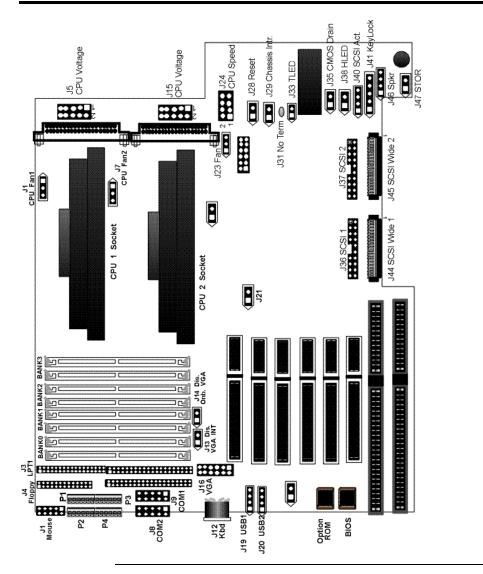

## MegaRUM PCI Motherboard Layout

## Step 1 Unpack the Motherboard

| Step | Action                                                      |
|------|-------------------------------------------------------------|
| 1    | Inspect the cardboard carton for obvious damage. If         |
|      | damaged, call 770-246-8645. Leave the motherboard in its    |
|      | original packing.                                           |
| 2    | Perform all unpacking and installation procedures on a      |
|      | ground-connected anti-static mat. Wear an anti-static       |
|      | wristband grounded at the same point as the anti-static     |
|      | mat. Or use a sheet of conductive aluminum foil grounded    |
|      | through a 1 megohm resistor instead of the anti-static mat. |
|      | Similarly, a strip of conductive aluminum foil wrapped      |
|      | around the wrist and grounded through a 1 megohm            |
|      | resistor serves the same purpose as the wristband.          |
| 3    | Inside the carton, the motherboard is packed in an          |
|      | anti-static bag, and sandwiched between sheets of           |
|      | sponge. Remove the sponge and the anti-static bag. Place    |
|      | the motherboard on a grounded anti-static surface           |
|      | component side up. Save the original packing material.      |
| 4    | Inspect the motherboard for damage. Press down on all       |
|      | ICs mounted in sockets to verify proper seating. Do not     |
|      | apply power to the motherboard if it has been damaged.      |
| 5    | If the motherboard is undamaged, it is ready to be          |
|      | installed.                                                  |

**Set Jumpers** Set all jumpers and install the CPU before placing the motherboard in the chassis.

## **Avoid Static Electricity**

Static electricity can damage the motherboard and other computer components. Keep the motherboard in the anti-static bag until it is to be installed. Wear an anti-static wrist grounding strap before handling the motherboard. Make sure you stand on an anti-static mat when handling the motherboard.

Avoid contact with any component or connector on any adapter card, printed circuit board, or memory module. Handle these components by the mounting bracket.

## Step 2 Configure CPU Speed

| CPUSpeed | J21     | J24             |
|----------|---------|-----------------|
| 120MHz   | OPEN    | Short Pins 1-2, |
|          |         | Short Pins 3-4  |
|          |         | Short Pins 5-6  |
|          |         | Short Pins 7-8  |
| 133 MHz  | Shorted | Short Pins 1-2, |
|          |         | Short Pins 3-4  |
|          |         | Short Pins 5-6  |
|          |         | Short Pins 7-8  |
| 150 MHz  | OPEN    | Short Pins 3-4  |
|          |         | Short Pins 5-6  |
|          |         | Short Pins 7-8  |
| 166 MHz  | Shorted | Short Pins3-4   |
|          |         | Short Pins 5-6  |
|          |         | Short Pins 7-8  |
| 180 MHz  | OPEN    | Short Pins 1-2  |
|          |         | Short Pins 5-6  |
|          |         | Short Pins 7-8  |
| 200 MHz  | Open    | Short Pins 1-2  |
|          |         | Short Pins 5-6  |
|          |         | Short Pins 7-8  |
| 210 MHz  | OPEN    | Short Pin 5-6   |
|          |         | Short Pin 7-8   |
| 233 MHz  | Shorted | Short Pin 5-6   |
|          |         | Short Pin 7-8   |
| 240 MHz  | OPEN    | Short Pins 1-2  |
|          |         | Short Pins 3-4  |
|          |         | Short Pins 7-8  |
| 266 MHz  | Shorted | Short Pins 1-2  |
|          |         | Short Pins 3-4  |
|          |         | Short Pins 7-8  |

If using two CPUs with different speed ratings, set the motherboard jumpers to the lower CPU speed. J21 and J24 select the CPU speed. The drawings on the next screens show how J24 and J21 should look for each possible CPU speed:

#### Important

Please contact American Megatrends technical support at 770-246-8645 to support a CPU running at other speeds.

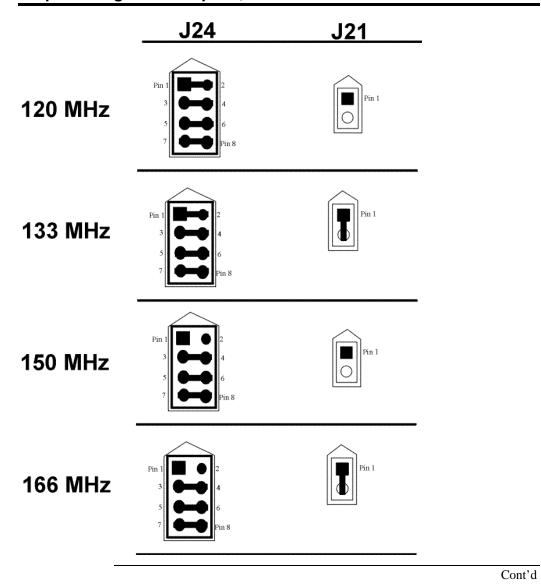

Step 2 Configure CPU Speed, Continued

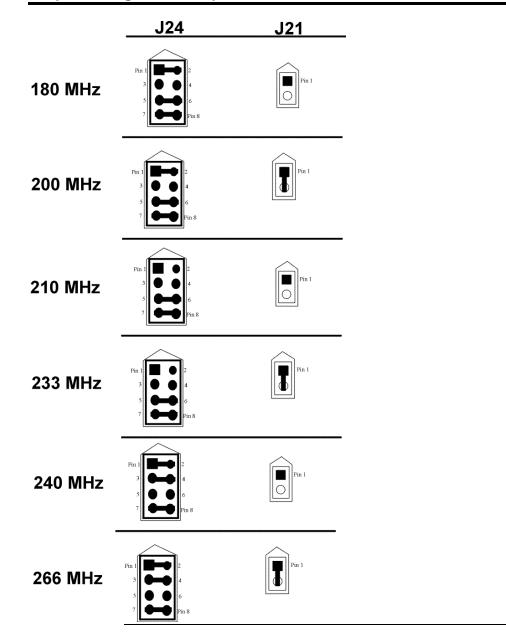

Step 2 Configure CPU Speed, Continued

# Step 3 Configure CPU Voltage

**J5 and J15** Each CPU can be independently set to the correct CPU core voltage. J5 sets the voltage for the CPU in CPU Slot1. J15 sets the voltage for the CPU in Slot2.

| Core CPU Voltage       | J5 and J15 Setting               |
|------------------------|----------------------------------|
| 3.50V                  | Short Pins 3-4                   |
| 5.50V                  | Short Pins 5-4<br>Short Pins 5-6 |
|                        |                                  |
|                        | Short Pins 7-8                   |
| 2.4017                 | Short Pins 9-10                  |
| 3.40V                  | Short Pins 3-4                   |
|                        | Short Pins 5-6                   |
|                        | Short Pins 7-8                   |
| 3.3V (Factory Setting) | Short Pins 3-4                   |
|                        | Short Pins 5-6                   |
|                        | Short Pins 9-10                  |
| 3.2V                   | Short Pins 3-4                   |
|                        | Short Pins 5-6                   |
| 3.1V                   | Short Pins 3-4                   |
|                        | Short Pins 7-8                   |
|                        | Short Pins 9-10                  |
| 3.0V                   | Short Pins 3-4                   |
|                        | Short Pins 7-8                   |
| 2.9V                   | Short Pins 3-4                   |
|                        | Short Pins 9-10                  |
| 2.8V                   | Short Pins 3-4                   |
| 2.0V                   | Short Pins 5-6                   |
| 2.7 V                  | Short Pins 7-8                   |
|                        | Short Pins 9-10                  |
| 201                    | Short Pins 5-6                   |
| 2.6V                   |                                  |
| 2.51                   | Short Pins 7-8                   |
| 2.5V                   | Short Pins 5-6                   |
|                        | Short Pins 9-10                  |
| 2.4V                   | Short Pins 5-6                   |
| 2.3V                   | Short Pins 7-8                   |
|                        | Short Pins 9-10                  |
| 2.2V                   | Short Pins 7-8                   |
| 2.1V                   | Short Pins 9-10                  |
| 2.05V                  | Short Pins 1-2                   |
|                        | Short Pins 3-4                   |
|                        | Short Pins 5-6                   |
|                        | Short Pins 7-8                   |
|                        | Short Pins 9-10                  |
| 2.0V                   | Short Pins 1-2                   |
| 2.0 (                  | Short Pins 3-4                   |
|                        | Short Pins 5-6                   |
|                        | Short Pins 7-8                   |
| 1.95V                  | Short Pins 1-2                   |
| 1.55 V                 | Short Pins 3-4                   |
|                        | Short Pins 5-6                   |
|                        | Short Pins 9-10                  |
| 1001/                  |                                  |
| 1.90V                  | Short Pins 1-2<br>Short Pins 3-4 |
|                        | Short Pins 5-6                   |
| 1 0517                 |                                  |
| 1.85V                  | Short Pins 1-2<br>Short Pins 2.4 |
|                        | Short Pins 3-4                   |
|                        | Short Pins 7-8                   |
| 1.077                  | Short Pins 9-10                  |
| 1.8V                   | Short Pins 1-2                   |
|                        | Short Pins 3-4                   |
|                        | Short Pins 7-8                   |
| No CPU                 | None                             |

## Step 4 Install Additional Voltage Regulator

One Voltage Regulator Module (VRM) is shipped with every MegaRUM motherboard. You need another VRM if you install two CPUs. You can order VRMs for Intel Pentium II CPUs from:

| Manufacturer | PartNumber   | AMIPart Number  |
|--------------|--------------|-----------------|
| XX           | 073-20715-02 | MDL-P681-V5A140 |
| Corsair      | SPX560KM     | MDL-P681-V5A140 |

### Step 5 Connect CPU Fans

J1 and J7 (shown below) are 3-pin bergs that connect the fan on the CPU heat sink to the motherboard power. J1 is the CPU fan connector for the CPU in CPU Slot1. J7 is the CPU fan connector for the CPU in CPU Slot2.

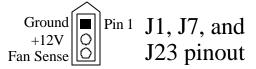

All Pentium II CPUs are shipped with *a heat sink and a CPU fan*. The connector from the CPU fan usually has three leads (has red, yellow, and black leads). *Connect the Red lead to Pin 3 (+12V)*. *Make sure that you use fans that have 3 leads*. The  $3^{rd}$  (yellow) lead should provide a tachometer output to permit the fan speed to be monitored by the onboard server management hardware. If you must use fans with only 2 leads, connect the red lead to Pin 3.

J23 Chassis Fan J23 is a 3-pin berg located near the VRM for the CPU 2 socket. The pinout is the same for J23 as it is for J1 and J7. J23 provides +12V power to the main chassis fan. The chassis fan should provide a tachometer output on Pin 3 so it can be monitored by the onboard server management hardware.

### Step 6 Install CPU

The Pentium II CPUs are on Intel Slot1 adapter cards. Insert the Slot1 cards into the CPU card sockets on the motherboard. The CPU Slot1 sockets are below the SIMM sockets.

#### Warning

Improper CPU installation can damage the CPU and the motherboard. You must follow the procedures in this section exactly as documented. Make sure you wear an antistatic wristband while installing the CPU. Follow all antistatic procedures. **System Memory** There are eight 32-bit SIMM (Single Inline Memory Module) sockets. System memory must be populated one bank at a time. Each bank has two sockets.

Each bank must be populated with the same type of SIMM. If a 4 MB SIMM is installed in the first socket in Bank0, then the same type of 4 MB SIMM must be installed in the second Bank0 SIMM socket. The minimum amount of system memory supported by the MegaRUM PCI is 8 MB. Each socket can hold one SIMM. You can use:

- 1 MB x 32 (or 36),
- 2MB x 32 (or 36),
- 4 MB x 32 (or 36),
- 8 MB x 32 (or 36),
- 16 MB x 32 (or 36), or
   32 MB x 32 (or 36) SIMMs.

The MegaRUM motherboard will support 128 MB SIMMs when they become available, permitting up to 1 GB of system memory to be installed on the motherboard.

Fast Page Mode, EDO, and Burst EDO SIMMs cannot be mixed. The motherboard supports SIMMs operating at 60 or 70 ns (RAS access time). Set the Chipset Setup **DRAM Speed (ns)** option correctly.

Memory Display System memory is reported by AMIBIOS as it boots and again when the AMIBIOS System Configuration Screen is displayed just before the operating system boots. The memory displayed by AMIBIOS on the System Configuration Screen is 384 KB less than the total memory installed.

## Step 7 Install Memory, Continued

| Select SIMMs | SIMMs must meet the following specifications: |
|--------------|-----------------------------------------------|
|--------------|-----------------------------------------------|

| Parameter    | Specification          |
|--------------|------------------------|
| Page Mode    | FAST                   |
| Refiesh      | CAS before RAS         |
| <b>t</b> CAC | $\leq 20  \mathrm{ns}$ |
| <b>t</b> rac | $\leq 80  \mathrm{ns}$ |
| <b>t</b> AA  | $\leq$ 45 ns           |
| <b>t</b> RP  | 70 ns                  |
| <b>t</b> CPA | $\leq$ 45 ns           |

#### SIMM Part Numbers

| Type    | Manufacturer | Part Number      |
|---------|--------------|------------------|
| 1MBx36  | Micron       | MT12D136M-7      |
| "       | Mitsubishi   | MH1MB6ADJ-7      |
| "       | PNY          | P361000-70       |
| "       | Motorola     | MCM36100AS-70    |
| "       | Oki          | MSC2355-70YS12   |
| "       | Samsung      | KMM5361000AV-7   |
| 2MBx36  | PNY          | P362000-70       |
| "       | Samsung      | EMM53620036-70   |
| 4MBx36  | Micron       | MT12D436M-7      |
| "       | Mitsubishi   | MH4M36SAJ-7      |
| "       | Motorola     | MCM36400S-70     |
| "       | PNY          | P364000-70       |
| "       | Samsung      | KMM5364100-7     |
| 8MBx36  | Motorola     | MCM36800S-70     |
| "       | PNY          | P368000-707      |
| "       | Samsung      | KMM5368100-7     |
| 16MBx36 | Samsung      | KMM53616000AKG-6 |

#### Step 7 Install Memory, Continued

Installing SIMMs The four SIMM sockets on the motherboard can be filled with either 1 MB x 32 (or 36), 2 MB x 32 (or 36), 4 MB x 32 (or 36), 8 MB x 32 (or 36), or 16 MB x 32 (or 36) SIMMs.

Place the motherboard on an anti-static mat. With the component side of the SIMM facing you, firmly push the SIMM into the socket at an angle, then push it up. When properly inserted, the SIMM clicks into place as the latching pins engage. The SIMM installation process is shown below:

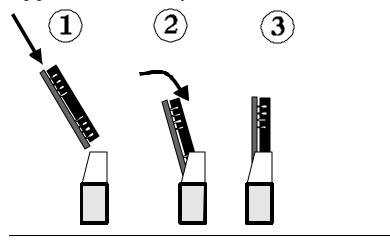

The motherboard mounting hole pattern is shown below. Standoffs and mounting screws are not supplied with the motherboard. The chassis manufacturer should supply these parts.

| Step | Action                                                                                                    |
|------|----------------------------------------------------------------------------------------------------|
| 1    | Place the chassis on an anti-static mat. Connect the chassis to ground to avoid static damage during installation. Connect an alligator clip with a wire lead to any unpainted part of the chassis. Ground the other end of the lead at the same point as the mat and the wristband. |
| 2    | Rotate the chassis so the front is to the right, and the rear is to the left. The side facing you is where the motherboard is mounted. The power supply is mounted at the far end of the chassis.                                                                                    |
| 3    | Hold the motherboard, component-side up, with the edge with the SIMM sockets<br>toward you and the edge with the power supply connector away from you. The<br>keyboard, mouse, and video connectors should be to the left.                                                           |
| 4    | Carefully slide the motherboard into the chassis. Make certain the edge connectors fit the ports in the rear of the chassis. The motherboard should rest level with the chassis.                                                                                                    |
| 5    | Place the mounting screws in the holes provided and tighten them. If necessary, shift the motherboard slightly to align the mounting holes on the motherboard with the holes on the chassis,                                                                                         |

## Warning

If using metallic screws, make sure you use them only in the plated mounting holes.

If using metallic screws, make sure the head of the screw fits completely inside the plated mounting holes.

## **Step 9 Attach Cables**

**Connectors** The MegaRUM PCI motherboard includes many connectors. Connection instructions, illustrations of connectors, and pinouts are supplied in the following pages. A list of all connectors described in this section follows:

| Connector                                  |
|--------------------------------------------|
| Power supply connectors P1, P2, P3, and P4 |
| Drain CMOS RAM power-J35                   |
| Keyboard connector J12                     |
| PS/2 mouse connector J2                    |
| Chassis intrusion LED-J29                  |
| External SMI connector-J18                 |
| Disable onboard VGA-J14                    |
| Hardware reset switch J28                  |
| Speaker J46                                |
| SCSI activity LED-J40                      |
| Keyboard lock connector J41                |
| Turbo LED connector J33                    |
| IDE LED connector J38                      |
| USB port 1 connector J19                   |
| USB port 2 connector J20                   |
| System ovenide-J47                         |
| AMI-specific VGA cable - J16               |
| Disable VGA interrupt-J13                  |
| Serial port 1 connector J9                 |
| Serial port 2 connector J8                 |
| Parallel port connector J3                 |
| Floppy connector J4                        |
| IDE channel 0 connector J10                |
| IDE channel 1 connector J11                |
| SCSI channel 1 (Wide) – J44                |
| SCSI channel 1 (Narrow) – J36              |
| SCSI channel 2 (Wide) – J45                |
| SCSI channel 2 (Narrow) – J37              |

**Connect Power Supply** The power supply should match the physical configuration of the chassis. Make sure the power switch is off before assembly.

Before attaching all components, make sure the proper voltage has been selected. Power supplies often can run on a wide range of voltages and must be set (usually via a switch) to the proper range. Use at least a 450 watt power supply, which should have built-in filters to suppress radiated emissions.

**Connect Power Cables** Attach the power supply cables to the power connector (P1 and P3) on the motherboard. AT-compatible power supplies have two six-pin connectors, attached as shown below. The six-pin connector on the power cable with three red wires and two black wires is attached to P3. The other connector on the end of the power cable is attached to P1.

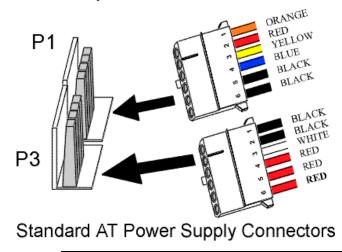

**Power Connector Keys** The power connectors are keyed to prevent incorrect installation. The keys on the connector must be cut to fit on some power supplies, as shown below.

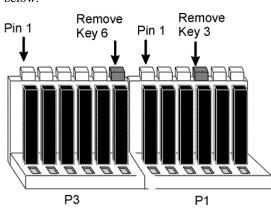

#### P1 Pinout

| Pin | Description                         |  |
|-----|-------------------------------------|--|
| 1   | Power Good (Orange wire) (Not used) |  |
| 2   | VCC (Red wire)                      |  |
| 3   | +12 Volts (Yellow wire)             |  |
| 4   | -12 Volts (Blue wire)               |  |
| 5   | Ground (Black wire)                 |  |
| 6   | Ground (Black wire)                 |  |

#### P3 Pinout

| Pin | Description           |  |
|-----|-----------------------|--|
| 1   | Ground (Black wire)   |  |
| 2   | Ground (Black wire)   |  |
| 3   | -5 Volts (White wire) |  |
| 4   | VCC (Red wire)        |  |
| 5   | VCC (Red wire)        |  |
| 6   | VCC (Red wire)        |  |

#### P2 Pinout

| Pin | Description |  |
|-----|-------------|--|
| 1   | 5V          |  |
| 2   | 5V          |  |
| 3   | 5V          |  |
| 4   | Ground      |  |
| 5   | Ground      |  |
| 6   | Ground      |  |

#### **P4 Pinout**

| Pin | Description |  |
|-----|-------------|--|
| 1   | 3V          |  |
| 2   | 3V          |  |
| 3   | 3V          |  |
| 4   | Ground      |  |
| 5   | Ground      |  |
| 6   | Ground      |  |

J35 Erase Password J35 is a 2-pin berg that can be used to erase the contents of CMOS RAM, where all system configuration information is stored.

If you forget the AMIBIOS password, you can place a shorting bridge on J35 for a few seconds to erase the old password (and all system configuration information as well). You must then reboot the computer, run AMIBIOS Setup, and restore all system configuration information. The J35 settings are:

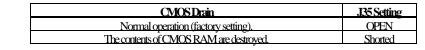

| Cont d | Cont'd |
|--------|--------|
|--------|--------|

J12 Keyboard Connector The keyboard connector is a 6-pin DIN socket. The pinout is shown below.

| Pin  | Assignments    |  |
|------|----------------|--|
| 1    | Keyboard clock |  |
| 2    | Keyboard data  |  |
| 3, 6 | Not used       |  |
| 4    | Ground         |  |
| 5    | VCC            |  |

**Connect Mouse Cable** The mouse connector (J2) is a 10-pin berg. The mouse cable is the same as the serial cable in the motherboard. Two serial cables are shipped with the motherboard. Use one of these cables for the mouse, or make your own cable. The pinout is:

| Pin | Description | Pin | Description |
|-----|-------------|-----|-------------|
| 1   | Mouse Clock | 2   | N/C         |
| 3   | N/C         | 4   | N/C         |
| 5   | N/C         | 6   | VCC         |
| 7   | N/C         | 8   | Mouse Data  |
| 9   | Ground      | 10  | N/C         |

- J29 Chassis Door Intrusion J29 is a 2-pin berg that can be used to attach a wire to the chassis door intrusion connector, if the chassis has this feature. The logic must be set so that Pin 1 and Pin 2 are shorted when the chassis door is closed and open when the chassis door is opened.
- **J18 External SMI** J18 is a 3-pin berg. An external SMI (System Management Interrupt) source can be connected to J18. When an external SMI needs to generate an SMI to the system, Pin 1 must be shorted to Pin 2 (as a pulse).

**J28 Reset Switch Connector** J28 is a two-pin single-inline berg that is attached via a cable to an externally-mounted reset switch.

When the reset switch is pressed, the system performs a hard reset. Pin 1 is ground and Pin 2 is Hard Reset.

J46 Speaker Connector J46 is a four-pin single-inline berg that is optionally attached via a cable to a standard system speaker. AMIBIOS signals hardware problems through the speaker. Pin 1 on the motherboard is identified by the arrow on the white box around the berg. The MegaRUM PCI motherboard also has a built-in speaker mounted on the motherboard.

| Pin | Description |  |
|-----|-------------|--|
| 1   | Data Out    |  |
| 2   | Key         |  |
| 3   | N/C         |  |
| 4   | VCC         |  |

J40 SCSI Activity J40 is a 4-pin berg that attaches to a cable connected to the SCSI activity indicator.

J47 System Override J47 is a 2-pin berg that attached to a system override switch.

J41 Keyboard Lock J41 is a 5-pin single-inline berg that is attached via a cable to the keyboard lock connector (or separate keyboard lock and Power LED connectors). The computer chassis may not include the keyboard lock and Power LED on a single connector. The keyboard lock allows the user to lock the keyboard, protecting the system from unauthorized use. Pin 1 on the motherboard is identified by the broad arrow.

| Pin | Description            |  |
|-----|------------------------|--|
| 1   | VCC                    |  |
| 2   | Ground                 |  |
| 3   | Ground                 |  |
| 4   | Keyboard Lock (KBDINH) |  |
| 5   | Ground                 |  |

- **J33 Turbo LED** J33 is a 2-pin berg that is attached via a cable to the externally-mounted bipolar Turbo LED. The LED lights when the motherboard is running at high speed.
- **J38 IDE LED** J38 is a two-pin berg that is attached via a cable to the externally-mounted IDE Activity LED. This LED lights when the IDE drive is running.

#### *Warning* In some IDE drives, you may have to disable the IDE LED mounted on the drive by changing a jumper or setting a switch on the IDE drive itself, before the IDE drive sends a signal to J34.

**Optional USB Cable** You can only use a custom USB cable with this motherboard. You can order this USB cable (AMI part number CBLKIT-USB-1) from American Megatrends at 800-828-9264.

| Warning                                                               |       |        |  |  |
|-----------------------------------------------------------------------|-------|--------|--|--|
| The pinout for the optional USB Cable Box is:                         |       |        |  |  |
| Pin 1                                                                 | Red   | VCC    |  |  |
| Pin 2                                                                 | Green | Data + |  |  |
| Pin 3                                                                 | White | Data - |  |  |
| Pin 4                                                                 | Black | Ground |  |  |
| Please make sure that the USB cable is correctly installed. Incorrect |       |        |  |  |
| installation will damage the motherboard.                             |       |        |  |  |

J19, J20 USB Connectors J19 and J20 are 4-pin USB (Universal Serial Bus) connectors. The pinouts are:

| Pin | Signal Description |  |
|-----|--------------------|--|
| 1   | VCC                |  |
| 2   | Data+              |  |
| 3   | Data-              |  |
| 4   | Ground             |  |

J14 Enable Onboard PCI VGA J14 is a 2-pin berg that enables or disables the onboard PCI ATI VGA controller. The J14 settings are:

| Onboard PCIATIVGA Setting | J19 Setting    |
|---------------------------|----------------|
| PCI VGA Enabled           | OPEN (Default) |
| PCI VGA Disabled          | Shorted        |

J13 VGA Interrupt Enable J13 is a 2-pin berg that enables interrupt support for the onboard PCI ATI VGA controller:

| Onboard PCIATIVGA Interrupt Setting         | J13 Setting       |
|---------------------------------------------|-------------------|
| PCI interrupt enabled for onboard PCI VGA.  | OPEN              |
| PCI interrupt disabled for onboard PCI VGA. | Shorted (Default) |

J16 VGA Connector J16 is a 14-pin dual inline berg for the onboard ATI Rage II PCI VGA controller. Connect the VGA cable supplied with this motherboard to J16. This cable converts J16 14-pin berg signals to a standard DB15 VGA connector, which can be mounted on the chassis. *Make sure the red wire on the cable is connected to Pin1 of J16.* The pinout is:

| Pin | Signal Description | Pin | Signal Description |
|-----|--------------------|-----|--------------------|
| 1   | Red                | 8   | Ground             |
| 2   | Green              | 9   | Ground             |
| 3   | Blue               | 10  | Ground             |
| 4   | VSYNC              | 11  | Fuse               |
| 5   | HSYNC              | 12  | Ground             |
| 6   | MONID1             | 13  | Ground             |
| 7   | MONID2             | 14  | Pin is Cut         |

VGA Cable and J16 Connectors The following drawing illustrates the VGA connectors on the VGA cable and J16 on the motherboard:

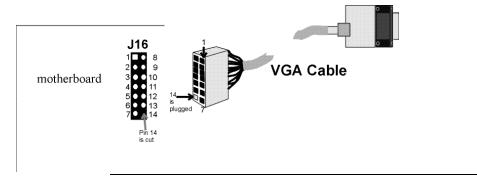

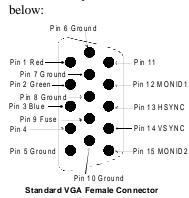

Standard VGA Connector The pinout for the standard female DB15 VGA connector is shown below:

J16 VGA Connector and Standard VGA The connections on the VGA cable that has a standard DB15 female VGA connector and a 14-pin berg connector at the other end are shown below:

| J16 |            | Standard V | ard VGA Connector |
|-----|------------|------------|-------------------|
| Pin | Signal     | Pin        | Signal            |
| 1   | Red        | 1          | Red               |
| 2   | Green      | 2          | Green             |
| 3   | Blue       | 3          | Blue              |
| 4   | VSYNC      | 14         | VSYNC             |
| 5   | HSYNC      | 13         | HSYNC             |
| 6   | MONID1     | 12         | MONID1            |
| 7   | MONID2     | 15         | MONID2            |
| 8   | Ground     | 6          | Ground            |
| 9   | Ground     | 7          | Ground            |
| 10  | Ground     | 8          | Ground            |
| 11  | Fuse       | 9          | Fuse              |
| 12  | Ground     | 5          | Ground            |
| 13  | Ground     | 10         | Ground            |
| 14  | Pin is Cut |            | N/A               |
| N/A | N/A        | 4.11       | Unused            |

### Step 10 Connect I/O

Onboard Adapters The MegaRUM PCI motherboard has:

- two serial ports (J8 and J9),
- a parallel port (J2),
- two Ultra Wide SCSI connectors,
- two Ultra nanow SCSI connectors,
- an IDE controller on the PCI bus (the primary IDE connector is J12 and the secondary IDE connector is J10), and
- a floppy controller (J1).

The serial and parallel port connectors are described below.

**Conflicts** AMIBIOS minimizes conflicts between onboard and offboard I/O devices.

AMIBIOS automatically checks the adapter cards installed in the expansion slots on the MegaRUM PCI motherboard for a hard disk or floppy controller and serial or parallel ports.

J8 SER1 J9 SER2 J8 and J9 are 9-pin connectors that provide an AT-compatible serial port interface. Connect the cables supplied with the motherboard to J8 and J9. The serial port base I/O port address and other serial port settings can be selected in Peripheral Setup in WINBIOS® Setup.

| Pin | Signal Description | Pin | Signal Description |
|-----|--------------------|-----|--------------------|
| 1   | Carrier Detect     | 6   | Data Set Ready     |
| 2   | Receive Data       | 7   | Request to Send    |
| 3   | Transmit Data      | 8   | Clear to Send      |
| 4   | Data Terminal      | 9   | Ring Indicator     |
|     | Ready              |     |                    |
| 5   | Ground             | 10  | CUT PIN            |

The J8 and J9 pinout is shown below.

- J3 Parallel Port J3 is a 25-pin connector for a parallel port. The J3 pinout is shown below. Connect the 16-pin to DB25 cable provided with the motherboard to J3. The parallel port interface supports:
  - the standard Centronics-compatible parallel port,
  - the ECP (Extended Capabilities Port), and
  - the EPP (Enhanced Parallel Port) port.

All parallel port settings must be correctly configured through Peripheral Setup in WINBIOS Setup.

| Pin | Signal      | Pin | Signal Description |
|-----|-------------|-----|--------------------|
|     | Description |     |                    |
| 1   | STROBE#     | 2   | PD0                |
| 3   | PD1         | 4   | PD2                |
| 5   | PD3         | 6   | PD4                |
| 7   | PD5         | 8   | PD6                |
| 9   | PD7         | 10  | ACK#               |
| 11  | BUSY        | 12  | PE                 |
| 13  | SLCT        | 14  | AUTOFD#            |
| 15  | ERROR#      | 16  | INIT#              |
| 17  | SLCTIN#     | 18  | Ground             |
| 19  | Ground      | 20  | Ground             |
| 21  | Ground      | 22  | Ground             |
| 23  | Ground      | 24  | Ground             |
| 25  | Ground      | 26  | Ground             |

#### Step 10 Connect I/O, Continued

J4 Floppy J4 is a 34-pin dual-inline berg. Connect the cable from the floppy drive to J4, as shown below. The onboard floppy controller cannot be used if a hard disk card with a floppy controller is installed. Choose Standard Setup and Peripheral Setup to configure the floppy controller.

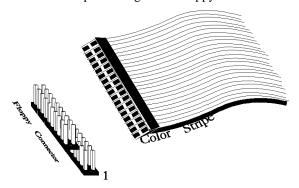

The motherboard supports up to two 720 KB, 1.44 MB, or 2.88 MB 3<sup>1</sup>/<sub>2</sub>" drives and 360 KB and 1.2 MB 5<sup>1</sup>/<sub>4</sub>" drives. The connecting cable is a 34-pin ribbon connector with two 34-pin edge connectors for attaching the floppy disk drives. There is a small twist in the cable between the floppy connectors. The last (end) connector should be connected to floppy drive A:.

### J1 Floppy Connector Pinout

| Pin | Use | Pin | Use     |
|-----|-----|-----|---------|
| 1   | GND | 2   | DENSE1  |
| 3   | GND | 4   | N/C     |
| 5   | GND | 6   | DRATE0  |
| 7   | GND | 8   | -INDEX  |
| 9   | GND | 10  | -MOTOR0 |
| 11  | GND | 12  | -FDSEL1 |
| 13  | GND | 14  | -FDSEL0 |
| 15  | GND | 16  | -MOTOR1 |
| 17  | GND | 18  | DIR     |
| 19  | GND | 20  | -       |
| 21  | GND | 22  | -WDATA  |
| 23  | GND | 24  | -WGATE  |
| 25  | GND | 26  | -TRK0   |
| 27  | GND | 28  | -WRPROT |
| 29  | GND | 30  | -RDATA  |
| 31  | GND | 32  | HDSEL   |
| 33  | GND | 34  | DSKCHNG |

**Twist in Floppy Cable** 

| Floppy B to A | Floppy B to A | Floppy B to A | Floppy B to A |
|---------------|---------------|---------------|---------------|
| 10 to 16      | 12 to 14      | 14 to 12      | 16 to 10      |
| 11 to 15      | 13 to 13      | 15 to 11      |               |

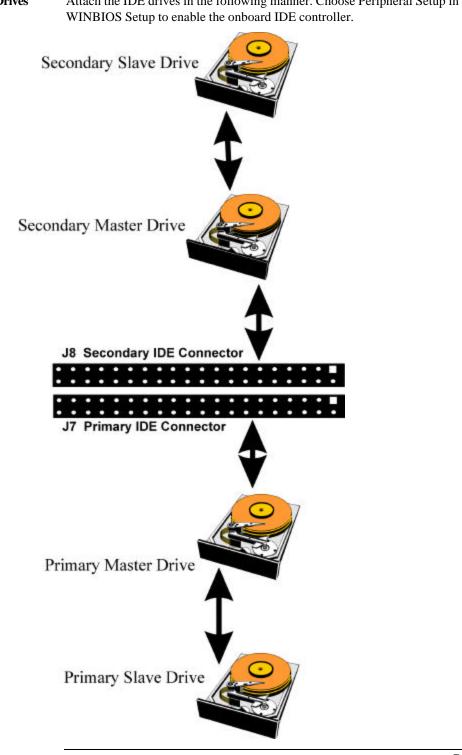

**IDE Drives** Attach the IDE drives in the following manner. Choose Peripheral Setup in

Attach IDE Cable to J10 J10 is the primary IDE (Integrated Drive Electronics) hard disk drive connector. Both the primary master and the primary slave IDE drives must be connected by cable to J10, as shown below.

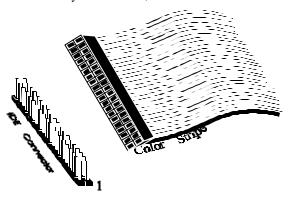

J10 is a 40-pin dual-inline berg that connects an IDE drive to the primary onboard IDE connector. This motherboard supports IDE Modes 0, 1, 2, 3, and 4, IDE prefetch, LBA (Logical Block Address) mode, high capacity drives (over 528 MB), 32-bit data transfer, and fast IDE transfer. These IDE features are configured in Peripheral Setup in the WINBIOS Setup utility.

Disable the onboard IDE interface in Peripheral Setup to use an ISA ESDI, RLL, MFM, or SCSI hard disk drive controller.

#### Step 10 Connect I/O, Continued

| Pin | Use           | Pin | Use      |
|-----|---------------|-----|----------|
| 1   | -RESET        | 2   | GND      |
| 3   | DATA7         | 4   | DATA8    |
| 5   | DATA6         | 6   | DATA9    |
| 7   | DATA5         | 8   | DATA10   |
| 9   | DATA4         | 10  | DATA11   |
| 11  | DATA3         | 12  | DATA12   |
| 13  | DATA2         | 14  | DATA13   |
| 15  | DATA1         | 16  | DATA14   |
| 17  | DATA0         | 18  | DATA15   |
| 19  | GND           | 20  | KEY (NC) |
| 21  | -REO          | 22  | GND      |
| 23  | -IOŴ          | 24  | GND      |
| 25  | -IOR          | 26  | GND      |
| 27  | IDERDY        | 28  | Pulldown |
| 29  | -ACK          | 30  | GND      |
| 31  | <b>INT</b> 14 | 32  | N/C      |
| 33  | HA1           | 34  | N/C      |
| 35  | HAO           | 36  | HA2      |
| 37  | -CS0          | 38  | -CS1     |
| 39  | -IDEACT       | 40  | GND      |

**J10 Pinout** J10 is the primary IDE connector. The J10 pinout is:

**J11 Secondary IDE Controller** J11, the secondary IDE connector, is a 40-pin dual-inline berg that connects the secondary primary and slave IDE drives to the secondary onboard IDE controller.

Attach the secondary master and slave IDE drives to J11 via a standard 40-pin IDE cable.

# Step 10 Connect I/O, Continued

.

| Pin | Use    | Pin | Use      |
|-----|--------|-----|----------|
| 1   | -RESET | 2   | GND      |
| 3   | DATA7  | 4   | DATA8    |
| 5   | DATA6  | 6   | DATA9    |
| 7   | DATA5  | 8   | DATA10   |
| 9   | DATA4  | 10  | DATA11   |
| 11  | DATA3  | 12  | DATA12   |
| 13  | DATA2  | 14  | DATA13   |
| 15  | DATA1  | 16  | DATA14   |
| 17  | DATAO  | 18  | DATA15   |
| 19  | GND    | 20  | KEY (NC) |
| 21  | -REQ   | 22  | GND      |
| 23  | -IOŴ   | 24  | GND      |
| 25  | -IOR   | 26  | GND      |
| 27  | IDERDY | 28  | Pulldown |
| 29  | -ACK   | 30  | GND      |
| 31  | INT15  | 32  | N/C      |
| 33  | HAI    | 34  | N/C      |
| 35  | HAO    | 36  | HA2      |
| 37  | -CS2   | 38  | -CS3     |
| 39  | N/C    | 40  | GND      |

J11 Pinout J11 is the secondary IDE connector. The J11 pinout is:

#### Step 11 Connect SCSI I/O

SCSI Connectors J44 (SCSI channel 1) and J45 (SCSI channel 2) are 68-pin high density (Wide) SCSI connectors. J36 (SCSI channel 1) and J37 (SCSI channel 2) are 50-pin low density (Narrow) SCSI connectors.

All SCSI connectors are located in the same area below the two ISA connectors.

**High Density SCSI Connectors** The 68-pin high density connectors are 0.050" pitch unshielded connectors. The high-density connector pinouts are shown below:

These connectors provide all signals needed to connect to wide SCSI devices. The connector pinouts are for a single-ended primary bus (P-CABLE) as specified in SCSI-3 Parallel Interface X3T9.2, Project 885-D, revision 1.2b, date July 2, 1993.

The cable assemblies that interface with this 68-pin connector are:

- flat ribbon or twisted pair cable for connecting internal wide SCSI devices,
- flat ribbon or twisted pair cable for connecting internal and external wide SCSI devices,
- cable assembly for converting from internal wide SCSI connectors to internal non-wide (Type 2) connectors,
- cable assembly for converting from internal wide to internal non-wide SCSI connectors (Type 30), and
- cable assembly for converting from internal wide to internal non-wide SCSI connectors.

| Signal   | Connector Pin | Cable<br>Pin | Cable<br>Pin | Connector Pin | Signal   |
|----------|---------------|--------------|--------------|---------------|----------|
| Ground   | 1             | 1            | 2            | 35            | -DB(12)  |
| Ground   | 2             | 3            | 4            | 36            | -DB(13)  |
| Ground   | 3             | 5            | 6            | 37            | -DB(14)  |
| Ground   | 4             | 7            | 8            | 38            | -DB(15)  |
| Ground   | 5             | 9            | 10           | 39            | -DB(P1)  |
| Ground   | 6             | 11           | 12           | 40            | -DB(0)   |
| Ground   | 7             | 13           | 14           | 41            | -DB(1)   |
| Ground   | 8             | 15           | 16           | 42            | -DB(2)   |
| Ground   | 9             | 17           | 18           | 43            | -DB(3)   |
| Ground   | 10            | 19           | 20           | 44            | -DB(4)   |
| Ground   | 11            | 21           | 22           | 45            | -DB(5)   |
| Ground   | 12            | 23           | 24           | 46            | -DB(6)   |
| Ground   | 13            | 25           | 26           | 47            | -DB(7)   |
| Ground   | 14            | 27           | 28           | 48            | -DB(P)   |
| Ground   | 15            | 29           | 30           | 49            | Ground   |
| Ground   | 16            | 31           | 32           | 50            | Ground   |
| TERMPWR  | 17            | 33           | 34           | 51            | TERMPWR  |
| TERMPWR  | 18            | 35           | 36           | 52            | TERMPWR  |
| Reserved | 19            | 37           | 38           | 53            | Reserved |
| Ground   | 20            | 39           | 40           | 54            | Ground   |
| Ground   | 21            | 41           | 42           | 55            | -ATN     |
| Ground   | 22            | 43           | 44           | 56            | Ground   |
| Ground   | 23            | 45           | 46           | 57            | -BSY     |
| Ground   | 24            | 47           | 48           | 58            | -ACK     |
| Ground   | 25            | 49           | 50           | 59            | -RST     |
| Ground   | 26            | 51           | 52           | 60            | -MSG     |
| Ground   | 27            | 53           | 54           | 61            | -SEL     |
| Ground   | 28            | 55           | 56           | 62            | -C/D     |
| Ground   | 29            | 57           | 58           | 63            | -REO     |
| Ground   | 30            | 59           | 60           | 64            | -I/O     |
| Ground   | 31            | 61           | 62           | 65            | -DB(8)   |
| Ground   | 32            | 63           | 64           | 66            | -DB(9)   |
| Ground   | 33            | 65           | 66           | 67            | -DB(10)  |
| Ground   | 34            | 67           | 68           | 68            | -DB(11)  |

#### High-Density 68-Pin SCSI Connector Pinout

### Step 11 Connect SCSI I/O, Continued

**50-Pin Low-Density SCSI Connector** The MegaRUM motherboard includes a 50pin low-density 0.0100" pitch shrouded SCSI connector for each SCSI channel. The pinout for the 50-pin low-density connector is specified in SCSI-2 X39T9.2 project 375R, revision 10K, April 28, 1993.

| Signal   | Connector Pin | Cable<br>Pin | Cable<br>Pin | Connector Pin | Signal   |
|----------|---------------|--------------|--------------|---------------|----------|
| Ground   | 1             | 1            | 2            | 2             | -DB(0)   |
| Ground   | 3             | 3            | 4            | 4             | -DB(1)   |
| Ground   | 5             | 5            | 6            | 6             | -DB(2)   |
| Ground   | 7             | 7            | 8            | 8             | -DB(3)   |
| Ground   | 9             | 9            | 10           | 10            | -DB(4)   |
| Ground   | 11            | 11           | 12           | 12            | -DB(5)   |
| Ground   | 13            | 13           | 14           | 14            | -DB(6)   |
| Ground   | 15            | 15           | 16           | 16            | -DB(7)   |
| Ground   | 17            | 17           | 18           | 18            | -DB(8)   |
| Ground   | 19            | 19           | 20           | 20            | -DB(P)   |
| Ground   | 21            | 21           | 22           | 22            | Ground   |
| Reserved | 23            | 23           | 24           | 24            | Ground   |
| OPEN     | 25            | 25           | 26           | 26            | Reserved |
| Reserved | 27            | 27           | 28           | 28            | TERMPWR  |
| Ground   | 29            | 29           | 30           | 30            | Reserved |
| Ground   | 31            | 31           | 32           | 32            | Ground   |
| Ground   | 33            | 33           | 34           | 34            | -ATN     |
| Ground   | 35            | 35           | 36           | 36            | Ground   |
| Reserved | 37            | 37           | 38           | 38            | -BSY     |
| Ground   | 39            | 39           | 40           | 40            | -ACK     |
| Ground   | 41            | 41           | 42           | 42            | -RST     |
| Ground   | 43            | 43           | 44           | 44            | -MSG     |
| Ground   | 45            | 45           | 46           | 46            | -SEL     |
| Ground   | 47            | 47           | 48           | 48            | -C/D     |
| Ground   | 49            | 49           | 50           | 50            | -REO     |

50-Pin Low-Density SCSI Connector Pinout

#### Step 11 Connect SCSI I/O, Continued

Single-Ended Ultra SCSI Understanding the cable requirements, termination and stub lengths is key to the successful implementation of a Ultra-SCSI subsystem.

SCSI Cables - Up to Four Devices The total external SCSI cable length for single-ended when using up to 4 Ultra-SCSI devices (maximum. capacitance of device = 25pf) should be less than or equal to:

(3 meter-(SCSI signal length on AMI RAID)-(SCSI length in storage box)
= (3 meter - 0.305 meter - SCSI length in storage box)
= 2.695 - SCSI length in storage box

SCSI Cables - More than Four Devices The total external SCSI cable length for single-ended when using from five to eight Ultra-SCSI devices (max. cap of device = 25pf) should be less than or equal to:

(1.5 meter-(SCSI signal length on AMI RAID)-(SCSI length in storage box)

= (1.5 meter - 0.305 meter - SCSI length in storage box)

= 1.195 - SCSI length in storage box

- **Spacing Devices** The SCSI devices should be uniformly spaced between terminators with the end devices located as close as possible to the terminators.
- **SCSI Signal Path** The SCSI signal path is a controlled impedance environment with the following characteristic impedance:

90 ohms +/- 6 ohms for the REQ and ACK signals

90 ohms +/- 10 ohms for all other signals

## Step 11 Connect SCSI I/O, Continued

| SCSI Termination | on The SCSI channels on the MegaRUM motherboard use active termination for<br>each SCSI channel. You must terminate the SCSI bus properly. The SCSI bus<br>on each SCSI channel is an electrical transmission line and it must be<br>terminated properly at both ends to minimize reflections and losses. You<br>complete the SCSI bus by setting termination at both ends. |
|------------------|----------------------------------------------------------------------------------------------------|
|                  | Do not add terminators in the middle of the SCSI bus. The end devices must be<br>located as close as possible to the terminators. A simple rule is to place SCSI<br>terminator after the last SCSI device on each of the SCSI connectors.<br>MegaRUM automatically terminates the onboard SCSI connectors.                                                                  |
| Stub length      | The stub length shall not exceed 0.1 meter. The spacing of devices on the SCSI bus should be at least three times the stub length to avoid stub clustering.                                                                                                    |
| SCSI Cables      | Teflon flat ribbon cables give the best performance in the Ultra-SCSI<br>environment. These cables should be used for all internal cabling. To minimize<br>discontinuities and signal reflections, the use of cables with different<br>impedance's on the same bus should be minimized.                                                                                     |

#### **SCSI Termination Possibilities**

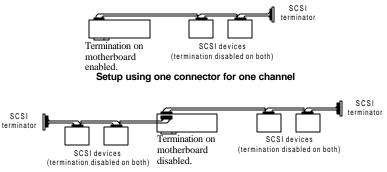

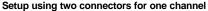

If the MegaRUM is at one end of a cable, it sets termination automatically at that end. Otherwise, MegaRUM disables its own termination and you must set termination at the cable ends. If another connector on MegaRUM is also used for the same channel, the termination on MegaRUM is disabled automatically and termination should be set on the device at the farthest end of the cable.

For a disk array, set SCSI bus termination so that removing or adding a SCSI device does not disturb termination. An easy way to do this is to connect MegaRUM at one end of the SCSI cable for each channel and to connect an external terminator module at the other end of each cable. The connectors between the two ends can connect SCSI devices. Disable termination on the SCSI devices. See the manual for each SCSI device to disable termination.

Selecting a SCSI Terminator Use ALT-2 type external SCSI terminators on SCSI channels operating at 10 MBs or higher synchronous data transfer.

#### Step 12 Install Drivers

•

The following drivers are provided with the MegaRUM motherboard:

- one VGA driver diskettes for Windows NT v3.51 and v4.0,
- one VGA driver diskette for Windows 95,
- one diskette containing the American Megatrends DMI Wizard 95 utility,
- four diskettes containing the American Megatrends SystemGuru server management software,
- one diskette with SCSI drivers for Windows NT v3.51 and v4.0,
- one diskette with SCSI drivers for SCO Unix V5.0,
- one diskette with SCSI drivers for Windows 95,
- one diskette with SCSI drivers for DOS and SCSI utility programs,
- One diskette with SCSI drivers for Novell NetWare v3.xx and 4.xx.

**Installing DMI Wizard 95** The American Megatrends DMI Wizard 95 User's Guide is provided with the MegaRUM motherboard. Follow the DMI Wizard 95 installation instruction in the American Megatrends DMI Wizard 95 User's Guide.

**Installing SystemGuru** The American Megatrends SystemGuru User's Guide is provided with the MegaRUM motherboard. Follow the DMI Wizard 95 installation instruction in the American Megatrends SystemGuru User's Guide.

**Installing VGA Drivers** The VGA driver installation process is operating system-dependent. See the user documentation for the operating system that is installed in this computer for information about the VGA driver installation procedure.

**Installing SCSI Drivers** The SCSI driver installation process is operating system-dependent. See the user documentation for the operating system that is installed in this computer for information about the SCSI driver installation procedure. Review the following points before powering up:

- make sure that all adapter cards are seated properly,
- make sure all connectors are properly installed,
- make sure the CPU is seated properly,
- make sure there are no screws or other foreign material on the motherboard,
- plug the system into a surge-protected power strip, and
- make sure blank back panels are installed on the back of the chassis to minimize RF emissions.

**Start the Test** Plug everything in and turn on the switch. If there are any signs of a problem, turn off the unit immediately. Reinstall the connectors. Call Technical Support if there are problems.

**BIOS Errors** If the system operates normally, a display should appear on the monitor. The BIOS Power On Self Test (POST) should execute.

If POST does not run successfully, it will beep or display error messages. Beeps indicate a serious problem with the system configuration or hardware. The Beep Code indicates the problem. AMIBIOS Beep Codes are defined in the *AMIBIOS Technical Reference*. Make sure the affected part is properly seated and connected. An error message is displayed if the error is less serious. Recheck the system configuration or the connections.

**Configure the System** Run WINBIOS Setup. You must enter the requested information and save the configuration data in NVRAM. The system will then reset, run POST, and boot the operating system. See the following chapter for information on configuring the computer.

# 2 WINBIOS® Setup

In ISA and EISA computers, the system parameters (such as amount of memory, type of disk drives and video displays, and many other elements) are stored in NVRAM (Non-Volatile Random Access Memory), also called CMOS RAM. Unlike the DRAM (dynamic random access memory) that is used for standard system memory, NVRAM requires very little power. When the computer is turned off, a back-up battery provides power to NVRAM, which retains the system parameters. Every time the computer is powered-on, the computer is configured with the values stored in NVRAM by the system BIOS, which gains control when the computer is powered on.

The system parameters are configured by a system BIOS Setup utility. Historically, BIOS Setup utilities have been character-based, required keyboard input, and have had user interfaces that were not very intuitive.

Graphical Setup American Megatrends has a new type of system BIOS Setup utility. WINBIOS Setup has a graphical user interface the end user can access using a mouse. The WINBIOS Setup code is so compact that it can reside on the same ROM as the system BIOS. The system configuration parameters are set by WINBIOS Setup.

Since WINBIOS Setup resides in the ROM BIOS, it is available each time the computer is turned on.

Starting WINBIOS Setup As POST executes, the following appears:

Hit <DEL> if you want to run SETUP

Press <Del> to run WINBIOS Setup.

WINBIOS Setup has a built-in mouse driver and can be accessed by either a serial mouse or PS/2-style mouse. WINBIOS Setup supports Microsoft-Compatible serial mice and all PS/2-type mice.

The mouse click functions are: single click to change or select both global and current fields and double-click to perform an operation in the selected field.

#### Using the Keyboard with WINBIOS Setup

WINBIOS has a built-in keyboard driver that uses simple keystroke combinations:

| Kevstroke                                                      | Action                                |
|----------------------------------------------------------------|---------------------------------------|
| <tab⊳< td=""><td>Change or select a global field.</td></tab⊳<> | Change or select a global field.      |
| $<\rightarrow,\leftarrow,\uparrow,\downarrow$                  | Change or select the current field.   |
| <enter></enter>                                                | Perform an operation in the current   |
|                                                                | field                                 |
| +                                                              | Increment a value.                    |
| _                                                              | Decrement a value.                    |
| Æsc>                                                           | Abort any window function.            |
| <pgup></pgup>                                                  | Return to the previous screen         |
| <pgdn></pgdn>                                                  | Advance to the next screen            |
| ⊲Home>                                                         | Returns to the beginning of the text. |
| <end⊳< th=""><th>Advance to the end of the text.</th></end⊳<>  | Advance to the end of the text.       |
| < <u>Cut&gt;<alt></alt></u> +>                                 | Change to high speed                  |
| <ctrl>Alt&gt;&gt;&gt;</ctrl>                                   | Change to low speed.                  |

The WINBIOS Setup main menu is organized into four sections. Each of these sections corresponds to a section in this chapter.

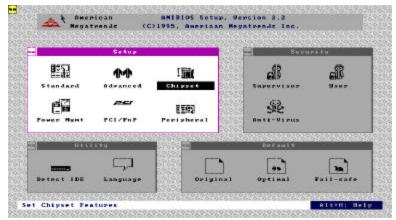

Each section contains several icons. Clicking on each icon activates a specific AMIBIOS function. The WINBIOS Setup main windows and related functions are described below.

Main Windows The WINBIOS Setup main windows are:

| WINBIOS Setup Windows                                                                                                    | See Section |
|----------------------------------------------------------------------------------------------------|-------------|
| The Setup icons allow you to set system configuration options<br>such as date, time, hard disk type, and floppy type.                                         | 1           |
| The Utilities section allows you to change the WINBIOS<br>Setup screen colors and to change the language that WINBIOS<br>Setup screen message are written in. | 2           |
| The Security icons allow you to configure passwords and<br>enable AMIBIOS anti-virus protection.                                                              | 3           |
| Default has three icons that permit you to select a group of<br>settings for all AMIBIOS WINBIOS Setup options.                                               | 4           |

# **Section 1 Setup**

#### **Standard Setup**

Standard Setup options are displayed by choosing the Standard icon from the WINBIOS Setup main menu. All Standard Setup options are described in this section.

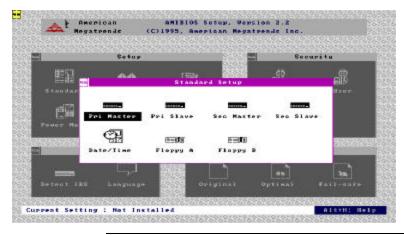

Date/TimeSelect the Standard option. Select the Date and Time icon. The current values<br/>for each category are displayed. Enter new values through the keyboard.

Floppy Drive A: and B: Move the cursor to these fields via ↑ and ↓ and select the floppy type. The settings are 360 KB 5¼ inch, 1.2 MB 5¼ inch, 720 KB 3½ inch, 1.44 MB 3½ inch, or 2.88 MB 3½ inch.

#### Standard Setup, Continued

**Pri Master, Pri Slave, Sec Master, Sec Slave** Select one of these hard disk drive icons to configure the hard disk drive named in the option. Select *Auto* from the drive parameters screen to let AMIBIOS automatically configure the drive. A screen with a list of drive parameters appears. Click on *OK* to configure the drive.

| Drive Type                | How to Configure                                                                                                    |
|---------------------------|----------------------------------------------------------------------------------------------------|
| SCSI                      | Select $Type$ . Select $SCSI$ in the drive parameter screen. The SCSI drivers provided by the SCSI drive or SCSI host adapter manufacturer should allow you to configure the SCSI drive.                                                                                                    |
| IDE                       | Select $Type$ . Select $Auto$ to let AMIBIOS determine the parameters. Click on OK when AMIBIOS displays the drive parameters.                                                                                                    |
|                           | Select $LBA/Large Mode$ . Select $On$ if the drive has a capacity greater than 540 MB.                                                                                                    |
|                           | Select $Block Mode$ . Select $On$ to allow block mode data transfers.                                                                                                    |
|                           | Select 32-Bit Transfer. Select On to allow 32-bit data transfers.                                                                                                    |
|                           | Select the <i>PIO Mode</i> . It is best to select $Auto$ to allow AMIBIOS to determine the PIO mode. If you select a PIO mode that is not supported by the IDE drive, the drive will not work properly. If you are absolutely certain that you know the drive's PIO mode, select PIO mode $0-5$ , as appropriate. |
| CD-ROM                    | Select Type. Select CDROM. Click on OK when AMIBIOS displays the drive parameters.                                                                                                    |
| Standard MFM<br>Drive     | Select $Type$ . You must know the drive parameters. Select the drive type that exactly matches your drive's parameters.                                                                                                    |
| Non-Standard<br>MFM Drive | Select $Type$ . If the drive parameters do not match the drive parameters listed for drive types 1 - 46, select $User$ and enter the correct hard disk drive parameters.                                                                                                    |

Entering Drive Parameters You can also enter the hard disk drive parameters. The drive parameters are:

| Parameter                    | Description                                                                                                    |
|------------------------------|----------------------------------------------------------------------------------------------------|
| Туре                         | The number for a drive with certain identification parameters.                                                                                                    |
| Cylinders                    | The number of cylinders in the disk drive.                                                                                                    |
| Heads                        | The number of heads.                                                                                                    |
| Write<br>Precompensatio<br>n | The actual physical size of a sector gets<br>progressively smaller as the track diameter<br>diminishes. Yet each sector must still hold 512<br>bytes. Write precompensation circuitry on the<br>hard disk compensates for the physical difference<br>in sector size by boosting the write current for<br>sectors on inner tracks. This parameter is the<br>track number on the disk surface where write<br>precompensation begins. |
| Landing Zone                 | This number is the cylinder location where the heads normally park when the system is shut down.                                                                                                    |
| Sectors                      | The number of sectors per track. MFM drives<br>have 17 sectors per track. RLL drives have 26<br>sectors per track. ESDI drives have 34 sectors per<br>track. SCSI and IDE drives have even more<br>sectors per track.                                                                                                    |
| Capacity                     | The formatted capacity of the drive is the number<br>of heads times the number of cylinders times the<br>number of sectors per track times 512 (bytes per<br>sector).                                                                                                    |

#### Hard Disk Drive Types

| Гуре | Cylinders | Heads | Write<br>Precompensation | Landing<br>Zone | Sectors | Capacity |
|------|-----------|-------|--------------------------|-----------------|---------|----------|
| 1    | 306       | 4     | 128                      | 305             | 17      | 10 MB    |
| 2    | 615       | 4     | 300                      | 615             | 17      | 20 MB    |
| 3    | 615       | 6     | 300                      | 615             | 17      | 31 MB    |
| 4    | 940       | 8     | 512                      | 940             | 17      | 62 MB    |
| 5    | 940       | 6     | 512                      | 940             | 17      | 47 MB    |
| 6    | 615       | 4     | 65535                    | 615             | 17      | 20 MB    |
| 7    | 462       | 8     | 256                      | 511             | 17      | 31 MB    |
| 8    | 733       | 5     | 65535                    | 733             | 17      | 30 MB    |
| 9    | 900       | 15    | 65535                    | 901             | 17      | 112 MB   |
| 10   | 820       | 3     | 65535                    | 820             | 17      | 20 MB    |
| 11   | 855       | 5     | 65535                    | 855             | 17      | 35 MB    |
| 12   | 855       | 7     | 65535                    | 855             | 17      | 50 MB    |
| 13   | 306       | 8     | 128                      | 319             | 17      | 20 MB    |
| 14   | 733       | 7     | 65535                    | 733             | 17      | 43 MB    |
| 16   | 612       | 4     | 0                        | 663             | 17      | 20 MB    |
| 17   | 977       | 5     | 300                      | 977             | 17      | 41 MB    |
| 18   | 977       | 7     | 65535                    | 977             | 17      | 57 MB    |
| 19   | 1024      | 7     | 512                      | 1023            | 17      | 60 MB    |
| 20   | 733       | 5     | 300                      | 732             | 17      | 30 MB    |
| 21   | 733       | 7     | 300                      | 732             | 17      | 43 MB    |
| 22   | 733       | 5     | 300                      | 733             | 17      | 30 MB    |
| 23   | 306       | 4     | 0                        | 336             | 17      | 10 MB    |
| 24   | 925       | 7     | 0                        | 925             | 17      | 54 MB    |
| 25   | 925       | 9     | 65535                    | 925             | 17      | 69 MB    |
| 26   | 754       | 7     | 754                      | 754             | 17      | 44 MB    |
| 27   | 754       | 11    | 65535                    | 754             | 17      | 69 MB    |
| 28   | 699       | 7     | 256                      | 699             | 17      | 41 MB    |
| 29   | 823       | 10    | 65535                    | 823             | 17      | 68 MB    |
| 30   | 918       | 7     | 918                      | 918             | 17      | 53 MB    |
| 31   | 1024      | 11    | 65535                    | 1024            | 17      | 94 MB    |
| 32   | 1024      | 15    | 65535                    | 1024            | 17      | 128 MB   |
| 33   | 1024      | 5     | 1024                     | 1024            | 17      | 43 MB    |
| 34   | 612       | 2     | 128                      | 612             | 17      | 10 MB    |
| 35   | 1024      | 9     | 65535                    | 1024            | 17      | 77 MB    |
| 36   | 1024      | 8     | 512                      | 1024            | 17      | 68 MB    |
| 37   | 615       | 8     | 128                      | 615             | 17      | 41 MB    |
| 38   | 987       | 3     | 987                      | 987             | 17      | 25 MB    |
| 39   | 987       | 7     | 987                      | 987             | 17      | 57 MB    |
| 40   | 820       | 6     | 820                      | 820             | 17      | 41 MB    |
| 41   | 977       | 5     | 977                      | 977             | 17      | 41 MB    |
| 42   | 981       | 5     | 981                      | 981             | 17      | 41 MB    |
| 43   | 830       | 7     | 512                      | 830             | 17      | 48 MB    |
| 44   | 830       | 10    | 65535                    | 830             | 17      | 69 MB    |
| 45   | 917       | 15    | 65535                    | 918             | 17      | 114 MB   |
| 46   | 1224      | 15    | 65535                    | 1223            | 17      | 152 MB   |

#### **Advanced Setup**

Advanced Setup options are displayed by choosing the Advanced icon from the WINBIOS Setup main menu. All Advanced Setup options are described in this section.

- **Typematic Rate** This option sets the rate at which characters on the screen repeat when a key is pressed and held down. The settings are *Slow or Fast*. The Optimal and Fail-Safe default settings are *Fast*.
- **System Keyboard** This option does not specify if a keyboard is attached to the computer. Rather, it specifies if error messages are displayed if a keyboard is not attached. This option permits you to configure workstations with no keyboards. The settings are *Absent* or *Present*. The Optimal and Fail-Safe default settings are *Present*.
- **Primary Display** This option configures the type of monitor attached to the computer. The settings are *Mono, CGA40x25, CGA80x25, VGA/EGA*, or *Absent*. The Optimal and Fail-Safe default settings are *VGA/EGA*.
- Setup Color Scheme This option specifies the foreground, background, and border color combinations that AMIBIOS Setup is displayed in. The settings are Pastel, Army, LCD, and Sky. The Optimal and Fail-Safe default settings are LCD.
- **PS/2 Mouse Support** Set this option to *Enabled* to enable AMIBIOS support for a PS/2-type mouse. Pins 2-3 of the PS/2 Mouse Selector jumper on the motherboard must be shorted together to enable PS/2 mouse support. The settings are *Enabled* or *Disabled*. The Optimal and Fail-Safe default settings are *Enabled*.

#### Hit <DEL> Message Display Set this option to Disabled to prevent

Hit <DEL> if you want to run Setup

from appearing when the system boots. The settings are *Enabled* or *Disabled*. The Optimal and Fail-Safe default settings are *Enabled*.

Wait for <F1> If Error AMIBIOS POST runs system diagnostic tests that can generate a message followed by:

Press <F1> to continue

If this option is set to *Enabled*, AMIBIOS waits for the end user to press  $\langle F1 \rangle$  before continuing. If this option is set to *Disabled*, AMIBIOS continues the boot process without waiting for  $\langle F1 \rangle$  to be pressed. The settings are *Enabled* or *Disabled*. The Optimal and Fail-Safe default settings are *Enabled*.

- **Pause on Config. Screen** This option specifies the length of time that the AMIBIOS configuration screen appears. The settings are 2 sec, 3 sec, 4 sec, 5 sec, 6 sec, 7 sec, 8 sec, 9 sec, or Disabled. The Optimal and Fail-Safe default settings are Disabled.
- **Boot Up Num Lock** Set this option to *Off* to turn the Num Lock key off when the computer is booted so you can use the arrow keys on both the numeric keypad and the keyboard. The settings are *On* or *Off*. The default settings are *On*.
- Password CheckThis option enables password checking every time the system boots or when<br/>you run AMIBIOS Setup. If Always is chosen, a user password prompt appears<br/>every time the computer is turned on. If Setup is chosen, the password prompt<br/>appears if AMIBIOS is executed. See the Advanced Setup chapter for<br/>instructions on changing a password. The Optimal and Fail-Safe defaults are<br/>Setup.

- **Boot To SCO Unix** Set this option to *Yes* only if running the SCO Unix v3.0, 5.0 or higher operating system. The settings are *Yes* or *No*. The Optimal and Fail-Safe default settings are *No*.
- **Boot To OS/2** Set this option to *Yes* if running OS/2 operating system and using more than 64 MB of system memory on the motherboard. The settings are *Yes* or *No*. The Optimal and Fail-Safe default settings are *No*.
- **Floppy Drive Seek** Set this option to *Enabled* to specify that floppy drive A: will perform a Seek operation at system boot. The settings are *Disabled* or *Enabled*. The Optimal and Fail-Safe default settings are *Disabled*.
- Floppy Drive Swap Set this option to *Enabled* to permit drives A: and B: to be swapped. The settings are *Enabled* or *Disabled*. The default settings are *Disabled*.
- **Floppy Access Control** This option specifies the read/write access that is set when booting from a floppy drive. The settings are *Read/Write* or *Read-Only*. The Optimal and Fail-Safe default settings are *Read/Write*.
- Hard Disk Access Control This option specifies the read/write access that is set when booting from a hard disk drive. The settings are *Read/Write* or *Read-Only*. The Optimal and Fail-Safe default settings are *Read/Write*.
- **S.M.A.R.T. For Hard Disks** Set this option to *Enabled* to permit AMIBIOS to use the SMART (Self Monitoring Analysis and Reporting Technology) protocol for reporting server system information over a network. The settings are *Enabled* or *Disabled*. The Optimal and Fail-Safe default settings are *Disabled*.

Quick BootSet this option to *Enabled* to instruct AMIBIOS to boot quickly when the<br/>computer is powered on. This option replaces the old Above 1 MB Memory<br/>Test Advanced Setup option. The settings are:

| Setting  | Description                                                                                                    |
|----------|----------------------------------------------------------------------------------------------------|
| Disabled | AMIBIOS test all system memory. AMIBIOS waits up to 40 seconds for a<br>READY signal from the IDE hard disk drive. AMIBIOS waits for .5 seconds<br>after sending a RESET signal to the IDE drive to allow the IDE drive time to<br>get ready again. AMIBIOS checks for a <del> key press and runs AMIBIOS<br/>Setup if the key has been pressed.</del>                                                                                                    |
| Enabled  | AMIBIOS does not test system memory above 1 MB.<br>AMIBIOS does not test system memory above 1 MB.<br>AMIBIOS does not wait up to 40 seconds for a READY signal from the IDE<br>hard disk drive. If a READY signal is not received immediately from the IDE<br>drive, AMIBIOS does not configure that drive. AMIBIOS does not wait for .5<br>seconds after sending a RESET signal to the IDE drive to allow the IDE drive<br>time to get ready again.<br>You cannot run AMIBIOS Setup at system boot, because there is no delay for<br>the <i>Hit <del> to run Setup</del></i> message. |

The Optimal and Fail-Safe default settings are Disabled.

- 1<sup>st</sup> Boot Device This option sets the type of device for the first boot drives that the AMIBIOS attempts to boot from after AMIBIOS POST completes. The settings are *Disabled, Network, Floptical, SCSI, CDROM, IDE-0, IDE-1, IDE-2,* or *IDE-3.* The Optimal and Fail-Safe default settings are *IDE-0.*
- **2nd Boot Device** This option sets the type of device for the second boot drives that the AMIBIOS attempts to boot from after AMIBIOS POST completes. The settings are *Disabled, Floppy, Floptical, CDROM,* or *IDE-0*. The Optimal and Fail-Safe default settings are *Floppy*.

**3rd Boot Device** This option sets the type of device for the third boot drives that the AMIBIOS attempts to boot from after AMIBIOS POST completes. The settings are Disabled, Floptical, Floppy, CDROM, or IDE-0. The Optimal and Fail-Safe default settings are CD-ROM. 4th Boot Device This option sets the type of device for the third boot drives that the AMIBIOS attempts to boot from after AMIBIOS POST completes. The settings are Disabled, Floppy, Floptical, CDROM, or IDE-0. The Optimal and Fail-Safe default settings are CD-ROM. **Try Other Boot Devices** Set this option to *Yes* to instruct AMIBIOS to attempt to boot from any other drive in the system if it cannot find a boot drive among the drives specified in the 1<sup>st</sup> Boot Device, 2<sup>nd</sup> Boot Device, 3<sup>rd</sup> Boot Device, and 4<sup>th</sup> Boot **Device** options. The settings are Yes or No. The Optimal and Fail-Safe default settings are Yes. L1/L2 Cache This option sets the type of caching algorithm used by the L1 internal cache memory on the CPU and the L2 secondary cache memory. The settings are WriteBack, WriteThru, or Disabled. The Optimal and Fail-Safe default settings are WriteBack. System BIOS Cacheable When set to Enabled, the contents of the F0000h system memory segment can be read from or written to cache memory. The contents of this memory segment are always copied from the BIOS ROM to system RAM for faster execution. The settings are Enabled or Disabled. The Optimal default setting is Enabled. The Fail-Safe default setting is Disabled.

**Caching Controller** Set this option to *Present* if a caching controller is installed in the computer. The settings are *Present* or *Absent*. The Optimal and Fail-Safe default settings are *Absent*.

Video Shadow C000,32K This option specifies how the 32 KB of video ROM at C0000h is treated. The settings are:

| Setting      | Description                                                                                                    |
|--------------|----------------------------------------------------------------------------------------------------|
| Disable<br>d | The contents of the video ROM are not copied to RAM.                                                                                      |
| Enable<br>d  | The contents of the video ROM area from C0000h -<br>C7FFFh are copied (shadowed) from ROM to RAM for<br>faster execution.                 |
| Cached       | The contents of the video ROM area from C0000h -<br>C7FFFh are copied from ROM to RAM and can be written<br>to or read from cache memory. |

The Optimal default setting is Cached. The Fail-Safe default setting is *Disabled*.

Shadow C800,16K Shadow CC00,16K Shadow D000,16K Shadow D400,16K Shadow D800, 16K

Shadow DC00,16K These options enable shadowing of the contents of the ROM area named in the option. ROM areas not used by ISA adapter cards are allocated to PCI adapter cards. The settings are:

| Setting      | Description                                                                                                    |
|--------------|----------------------------------------------------------------------------------------------------|
| Disable<br>d | The contents of the named ROM area (C800, CC00, etc.) are not copied to RAM.                                                      |
| Cached       | The contents of the named ROM area (C800, CC00, etc.) are copied from ROM to RAM and can be written to or read from cache memory. |
| Enable<br>d  | The contents of the named ROM area (C800, CC00, etc.) are copied from ROM to RAM for faster execution.                            |

The Optimal and Fail-Safe default settings are Disabled.

#### **Chipset Setup**

Chipset Setup options are displayed by choosing the Chipset icon from the WINBIOS Setup main menu. All Chipset Setup options are described in this section.

**PCI 2.1 Compliance** Set this option to *Enabled* to program the chipset to comply with the PCI Version 2.1 specification. The settings are *Enabled* or *Disabled*. The Optimal and Fail-Safe default settings are *Disabled*.

**DRAM Speed (ns)** This option specifies the RAS access time (in nanoseconds) of the DRAM used in the computer for system memory. The settings are 60 ns or 70 ns. The Optimal and Fail-Safe default settings are 70 ns.

#### Chipset Setup, Continued

| Setting  | Description                                                                                                    |
|----------|----------------------------------------------------------------------------------------------------|
| Disabled | No error checking or error reporting is done.                                                                                                    |
| Level I  | Multibit errors are detected and reported as parity errors. Single-bit errors are corrected by the chipset. Corrected bits of data from memory are not written back to DRAM system memory. If $Level I$ is selected, the J27 External SMI software                                                                                                    |
| Level II | jumper on the Series 735 board is disabled.<br>Multibit errors are detected and reported as parity errors. Single-bit errors are<br>conected by the chipset and are written back to DRAM system memory.<br>If a soft (correctable) memory error occurs, writing the fixed data back to DRAM<br>system memory will resolve the problem. Most DRAM errors are soft errors. If a<br>hard (uncorrectable) error occurs, writing the fixed data back to DRAM<br>system memory does not solve the problem. In this case, the second time the error occurs<br>in the same location, a Parity Error is reported, indicating an uncorrectable error.<br>If <i>Level 11</i> is selected, AMIBIOS automatically sets the <b>Standard Power</b><br><b>Maragement</b> option in Power Management Setup to <i>Enabled</i> to make sure<br>that the System Management, set the <b>Advanced Power Maragement (APM)</b> option<br>to <i>Disabled</i> and set all Power Management Setup timeout options to<br><i>Disabled</i> . To enable power management, set <b>Advanced Power Maragement</b><br>( <b>APM)</b> to <i>Enabled</i> and set the power management timeout options as desired. |

**DRAM ECC Mode** This option sets the type of system memory checking. The settings are:

The following illustrates the difference between *Level I* and *Level II* ECC. Suppose a DRAM SIMM has a single bit uncorrectable error. Even writing fixed data to this bit will not remove the error.

| Setting  | then                                                                                                    |
|----------|----------------------------------------------------------------------------------------------------|
| Level I  | the data error is fixed during the memory read cycle every time<br>the bad bit is accessed and the system continues to run, although<br>every time the bad bit is read and corrected, CPU cycles are<br>wasted.                                                                                                    |
| Level II | the system tries to write the corrected data back to the bad bit in<br>the DRAM SIMM. Since the bad bit in the SIMM cannot be fixed,<br>writing data to the bad bit has no effect. The next time the error<br>location is read, the chipset will once again find a bad bit. The<br>chipset generates a Parity Error, indicating an uncorrectable<br>memory error. |

The Optimal and Fail-Safe defaults are Disabled.

**PCI VGA USWC/Video Frame Buffer** Set this option to *Enabled* to enable the USWC memory attribute and improve video performance when a PCI video adapter is installed. However, VGA card drivers may not behave correctly when this option is set to *Enabled*. This option is only available if the PCI VGA card supports prefetchable video frame buffers.

The settings are *Disabled* or *Enabled*. The Optimal and Fail-Safe defaults are *Disabled*.

- **Optional ROM**The MegaRUM motherboard has an empty option ROM socket. You can<br/>install a 32 KB ROM in this socket. The starting memory address of this ROM<br/>can be either C000h (only if this computer does not have a VGA controller),<br/>C800h, D000h, or D800h. The following three Chipset Setup options<br/>configure the option ROM only if you have installed a ROM chip in the<br/>option ROM socket.
- **Optional ROM Decode** This option specifies the starting address of an adapter ROM to be decoded. The settings are *C000h*, *C800h*, *D000h*, *D800h*, or *Disabled*. The Optimal and Fail-Safe defaults are *Disabled*.
- **Optional ROM Shadow Before Init** Set this option to *Enabled* to permit the contents of the option ROM to be copied to RAM before being initialized by AMIBIOS during Power On Self Test. This option does not appear if the **Optional ROM Decode** option is set to *Disabled*. The settings are *Disabled* or *Enabled*. The Optimal and Fail-Safe default settings are *Disabled*.
- **Optional ROM Cacheable** Set this option to *Enabled* to allow the contents of the option ROM to be read from or written to cache memory. This option does not appear if the **Optional ROM Shadow Before Init** option is set to *Disabled*. The settings are *Enabled* or *Disabled*. The Optimal and Fail-Safe default settings are *Disabled*.

#### Chipset Setup, Continued

- **SCSI Channel #1** Set this option to *Enabled* to enable SCSI channel 1 on the motherboard. The settings are *Enabled* or *Disabled*. The Optimal and Fail-Safe default settings are *Disabled*.
- **SCSI Channel #2** Set this option to *Enabled* to enable SCSI channel 2 on the motherboard. The settings are *Enabled* or *Disabled*. The Optimal and Fail-Safe default settings are *Disabled*.
- Watchdog Timer This motherboard has an integrated system watchdog timer. The watchdog timer reboots the computer if the computer locks up (if there is no bus activity for 1.2 seconds). Set this option to *Enabled* when running applications (such as a security system) that require continuous monitoring. The computer then automatically resets after it locks up and the application can continue running with no human intervention required. The settings are *Enabled* or *Disabled*. The Optimal and Fail-Safe default settings are *Disabled*.
- **CPU Thermal Alarm** Set this option to *Enabled* to enable an alarm if the Pentium II CPU overheats. The settings are *Enabled* or *Disabled*. The Optimal and Fail-Safe default settings are *Disabled*.
- ISA 8 Bit I/O Recovery Time This option specifies the length of the delay that is added to the CPU cycle between consecutive 8-bit I/O operations. The length of the delay is related to the CPU type and frequency. The settings are 1 Sysclock, 2 Sysclocks, 3 Sysclocks, 4 Sysclocks, 5 Sysclocks, 6 Sysclocks, 7 Sysclocks, 8 Sysclocks, or Disabled. The Optimal and Fail-Safe default settings are Disabled.

## Chipset Setup, Continued

| ISA 16 Bit I/O F | <b>Recovery</b> This option specifies the length of the delay that is added to the CPU cycle between consecutive 16-bit I/O operations. The length of the delay is related to the CPU type and frequency. The settings are <i>1 Sysclock, 2 Sysclocks, 3 Sysclocks, 4 Sysclocks, or Disabled.</i> The Optimal and Fail-Safe default settings are <i>Disabled.</i> |
|------------------|----------------------------------------------------------------------------------------------------|
| Memory Hole      | This option specifies the location of an area of memory that cannot be addressed on the ISA bus. The settings are <i>Disabled</i> , <i>15 MB-16 MB</i> , or <i>512KB-640KB</i> . The Optimal and Fail-Safe default settings are <i>Disabled</i> .                                                                                                    |
| Deturbo Freque   | <b>ncy</b> ( <b>MHz</b> ) This option specifies the deturbo frequency (in megahertz). The deturbo frequency is a low speed used only for old software that cannot operate at high speed. The settings are 6 <i>MHz</i> , 8 <i>MHz</i> , 12 <i>MHz</i> , or <i>Disabled</i> . The Optimal and Fail-Safe default settings are <i>Disabled</i> .                     |
| USB Function     | Set this option to <i>Enabled</i> to enable the system BIOS USB (Universal Serial Bus) functions. The settings are <i>Enabled</i> or <i>Disabled</i> . The Optimal and Fail-Safe default settings are <i>Disabled</i> .                                                                                                    |
| USB Keyboard/I   | <b>Mouse Legacy Support</b> Set this option to <i>Enabled</i> to enable USB support for legacy keyboards and mice. The settings are <i>Enabled</i> or <i>Disabled</i> . The Optimal and Fail-Safe default settings are <i>Disabled</i> .                                                                                                    |

#### **Power Management Setup**

The AMIBIOS Setup options described in this section are selected by choosing the Power Management Setup icon from the Setup section on the AMIBIOS Setup main menu.

- **Standard Power Management** Set this option to *Enabled* to enable standard power management, including SMI support. The settings are *Enabled*, *Instant On*, or *Disabled*. The Optimal and Fail-Safe default settings are *Disabled*.
- Advanced Power Management (APM) Set this option to *Enabled* to enable APM. The settings are *Enabled* or *Disabled*. The Optimal and Fail-Safe default settings are *Disabled*.
- **Instant-On Timeout (Minute)** This option specifies the length of a period of system inactivity while the computer is in Full power on state. When this length of time expires, the computer enters a low power consumption state, but the computer can return to full power instantly when any system activity occurs. *This option is only available if supported by the computer hardware*. The settings are *Disabled*, *1 min. (minute)*, *2 min, 3 min., 4 min., 5 min., 6 min, 7 min., 8 min., 9 min., 10 min., 11 min., 12 min., 13 min., 14 min, or 15 min.* The Optimal and Fail-Safe default settings are *Disabled*.
- Auxiliary Power Supply Timeout This option specifies the power state that the auxiliary power supply enters when AMIBIOS places it in a power saving state after the specified period of display inactivity has expired. The settings are *Standby*, *Suspend* or *Disabled*. The Optimal and Fail-Safe default settings are *Disabled*.

- DPMS Video Power Down Mode This option specifies the power state that a DPMS (Display Power Management Specification)-compliant video subsystem enters when AMIBIOS places it in a power saving state after the specified period of display inactivity has expired. The settings are *Standby*, *Suspend* or *Disabled*. The Optimal and Fail-Safe default settings are *Disabled*.
- **Green PC Monitor Power State** This option specifies the power state that the green PCcompliant video monitor enters when AMIBIOS places it in a power saving state after the specified period of display inactivity has expired. The settings are *Standby, Suspend,* or *Off.* The Optimal and Fail-Safe default settings are *Disabled.*
- Hard Disk Power Down Mode This option specifies the power conserving state that the hard disk drive enters after the specified period of hard drive inactivity has expired. The settings are *Disabled*, *Standby*, or *Suspend*. The Optimal and Fail-Safe default settings are *Disabled*.
- Hard Disk Timeout (Minute) This option specifies the length of a period of hard disk drive inactivity. When this length of time expires, the computer enters power-conserving state specified in the Hard Disk Power Down Mode option. The settings are Disabled, 1 min. (minute), 2 min, 3 min., 4 min., 5 min., 6 min, 7 min., 8 min., 9 min., 10 min., 11 min., 12 min., 13 min., 14 min, or 15 min. The Optimal and Fail-Safe default settings are Disabled.

#### Power Management Setup, Continued

- Standby Timeout This option specifies the length of a period of system inactivity while in Full power on state. When this length of time expires, the computer enters Standby power state. The settings are *Disabled*, 1 min. (minute), 2 min, 3 min., 4 min., 5 min., 6 min., 7 min., 8 min., 9 min., 10 min., 11 min., 12 min., 13 min., 14 min, or 15 min. The Optimal and Fail-Safe default settings are *Disabled*.
- Suspend Timeout This option specifies the length of a period of system inactivity while in Standby state. When this length of time expires, the computer enters Suspend power state. The settings are *Disabled*, 1 min. (minute), 2 min, 3 min., 4 min., 5 min., 6 min, 7 min., 8 min., 9 min., 10 min., 11 min., 12 min., 13 min., 14 min, or 15 min. The Optimal and Fail-Safe default settings are *Disabled*.
- Slow Clock Ratio This option specifies the speed at which the system clock runs in power saving states. The settings are expressed as a ratio between the normal CPU clock speed and the CPU clock speed when the computer is in the power-conserving state. The settings are 1:1, 1:2, 1:4, 1:8, 1:16, 1:32, 1:64, or 1:128. The Optimal and Fail-Safe default settings are 1:8.

Power Management Setup, Continued

| IRO3                                                                                           |      |
|------------------------------------------------------------------------------------------------|------|
|                                                                                                |      |
| IRQ4                                                                                           |      |
| IRQ5                                                                                           |      |
| -                                                                                              |      |
| IRQ7                                                                                           |      |
| IRQ9                                                                                           |      |
| IRQ10                                                                                          |      |
| IRQ11                                                                                          |      |
| -                                                                                              |      |
| IRQ12                                                                                          |      |
| <b>IRQ15</b> When set to <i>Monitor</i> , these options enable event monitoring on the specifi | ied  |
| hardware interrupt request line. If set to Monitor and the computer is in a                    |      |
| power saving state, AMIBIOS watches for activity on the specified IRQ lir                      | e.   |
| The computer enters the Full On state if any activity occurs. AMIBIOS rel                      | oads |
| the Standby and Suspend timeout timers if activity occurs on the specified                     | IRQ  |
| line. The settings for each of these options are <i>Monitor</i> or <i>Ignore</i> . The Op      | imal |
|                                                                                                |      |
| and Fail-Safe default settings are <i>Disabled</i> .                                           |      |

Choose the PCI/PnP Setup icon from the WINBIOS Setup screen to display the PCI and Plug and Play Setup options, described below.

**PCI VGA Palette Snoop** When this option is set to *Enabled*, multiple VGA devices operating on different buses can handle data from the CPU on each set of palette registers on every video device. Bit 5 of the command register in the PCI device configuration space is the VGA Palette Snoop bit (0 is disabled). For example: if there are two VGA devices in the computer (one PCI and one ISA) and:

| VGA Palette Snoop<br>Bit Setting | Action                                                                                                    |
|----------------------------------|----------------------------------------------------------------------------------------------------|
| Disabled                         | Data read and written by the CPU is only directed to the PCI VGA<br>device's palette registers.                                                                                                    |
| Enabled                          | Data read and written by the CPU is directed to the both the PCI VGA<br>device's palette registers and the ISA VGA device palette registers,<br>permitting the palette registers of both devices to be identical. |

This option must be set to *Enabled* if any ISA adapter card installed in the system requires VGA palette snooping. The Optimal and Fail-Safe default settings are *Disabled*.

Allocate IRQ To PCI VGA Set this option to *Yes* to allow AMIBIOS to allocate an IRQ for the VGA controller on the PCI bus. When set to *No*, AMIBIOS will not allocate an interrupt to the PCI VGA, even if the PCI VGA request an interrupt. The settings are *Yes* or *No*. The Optimal default setting is *No*. The Fail-Safe default setting is *Yes*.

**USB Device Latency** This option specifies the latency for USB device. The settings are *Disabled*, The settings are *32*, *64*, *96*, *128*, *160*, *192*, *224*, or *248*. The Optimal and Fail-Safe default settings are *Disabled*.

| PCI Slot-1 Laten      | cy                                                                                |
|-----------------------|-----------------------------------------------------------------------------------|
| PCI Slot-2 Laten      | cv                                                                                |
| PCI Slot-3 Laten      | •                                                                                 |
| PCI Slot-4 Laten      | •                                                                                 |
|                       | •                                                                                 |
| PCI Slot-5 Laten      |                                                                                   |
| PCI Slot-6 Laten      | cy These options specify the latency timings (in PCI clocks) for PCI devices      |
|                       | installed in the PCI expansion slots. The settings are 32, 64, 96, 128, 160, 192, |
|                       | 224, or 248. The Optimal default setting is 248. The Fail-Safe default setting is |
|                       | 248.                                                                              |
|                       | 240.                                                                              |
|                       |                                                                                   |
| <b>USB Device IRQ</b> | Preference                                                                        |
| PCI Slot-1 IRQ I      |                                                                                   |
| -                     |                                                                                   |
| PCI Slot-2 IRQ I      |                                                                                   |
| PCI Slot-3 IRQ I      | Preference                                                                        |
| PCI Slot-4 IRQ I      | Preference                                                                        |
| PCI Slot-5 IRQ I      | Preference                                                                        |
| -                     | Preference These options specify the IRQ priority for USB and PCI devices         |
| 1 CI 5101-0 IKQ I     |                                                                                   |
|                       | installed in the PCI expansion slots. The settings are Disabled, Auto, IRQ 5,     |
|                       | IRQ 9, IRQ10, IRQ11, IRQ 14, or IRQ15. The Optimal and Fail-Safe default          |

#### PCI SCSI-1 Latency

settings are Auto.

**PCI SCSI-2 Latency** These options specify the latency timings (in PCI clocks) for PCI SCSI devices. The settings are *32*, *64*, *96*, *128*, *160*, *192*, *224*, or *248*. The Optimal and Fail-Safe default settings are *Disabled*.

PCI SCSI-1 IRQ Preference PCI SCSI-2 IRQ Preference PCI SCSI-3 IRQ Preference PCI SCSI-4 IRQ Preference PCI SCSI-5 IRQ Preference PCI SCSI-6 IRQ Preference These options specify the IRQ priority for USB and PCI devices installed in the PCI expansion slots. The settings are *Disabled*, *Auto*, *IRQ 5*, *IRQ 9*, *IRQ10*, *IRQ11*, *IRQ 14*, or *IRQ15*. The Optimal and Fail-Safe default settings are *Auto*.

#### PCI/PnP Setup, Continued

| IRQ3  |
|-------|
| IRQ4  |
| IRQ5  |
| IRQ7  |
| IRQ9  |
| IRQ10 |
| IRQ11 |
| IRQ12 |
| IRQ14 |
| IRQ15 |

These options specify the bus that the specified IRQ line uses. Use these options to reserve IRQs for legacy ISA adapter cards. The setting determines if AMIBIOS should remove an IRQ from the pool of available IRQs passed to devices that can be configured by the system BIOS. The BIOS reads the ESCD NVRAM to find all available IRQs. If more IRQs must be removed from the pool, use these options to reserve the IRQ by assigning an *ISA/EISA* setting to it. Onboard I/O is configured by AMIBIOS. All IRQs used by onboard I/O are configured as *PnP*. **IRQ12** only appears if the **PS/2 Mouse Support** option in Advanced Setup is set to *Disabled*. IRQ14 and 15 are not available if the onboard PCI IDE is enabled. If all IRQs are set to *ISA* and IRQ14 and 15 are allocated to the onboard PCI IDE, IRQ9 is still available because at least one IRQ must be available for PCI and PnP devices. The settings are *ISA, Auto, PnP, Primary PCI, or Secondry PCI*. The Optimal and Fail-Safe default settings are *Auto*.

| DMA Channel 0    |                                                                                            |
|------------------|--------------------------------------------------------------------------------------------|
| DMA Channel 1    |                                                                                            |
| DMA Channel 3    |                                                                                            |
| DMA Channel 5    |                                                                                            |
| DMA Channel 6    |                                                                                            |
| DMA Channel 7    | These options allow you to specify the bus type used by each DMA channel.                  |
|                  | The settings are <i>PnP</i> or <i>ISA</i> . The Optimal and Fail-Safe default settings are |
|                  | PnP.                                                                                       |
|                  |                                                                                            |
| Reserved ISA Car | rd Memory Size This option specifies the size of the memory area reserved for              |
|                  | legacy ISA adapter cards. The settings are <i>Disabled</i> , 16K, 32K, or 64K. The         |

Optimal and Fail-Safe default settings are *Disabled*.

**Reserved ISA Card Memory Address** This option specifies the beginning address (in hex) of the reserved memory area. The specified ROM memory area is reserved for use by legacy ISA adapter cards.

This option does not appear if the **Reserved Memory Size** option is set to *Disabled*.

The settings are *C0000, C4000, C8000, CC000, D0000, D4000, D8000*, or *DC000*. The Optimal and Fail-Safe default settings are *N*/*A*.

### **Peripheral Setup**

Peripheral Setup options are displayed by choosing the Peripheral Setup icon from the WINBIOS Setup main menu. All Peripheral Setup options are described in this section.

- **Onboard Floppy Controller** Set this option to *Enabled* to enable the floppy drive controller on the motherboard. The settings are *Enabled* or *Disabled*. The Optimal and Fail-Safe default settings are *Enabled*.
- **Onboard Primary/Secondary IDE** This option specifies the IDE channel used by the onboard IDE controller. The settings are *Disabled, Primary, Secondary,* or *Both.* The Optimal and Fail-Safe default settings are *Disabled.*
- Onboard IDE Bus Master Set this option to *Enabled* if the onboard IDE controller is a PCI bus mastering device. This option is not available if the Onboard
   Primary/Secondary IDE option is set to *Disabled*. The settings are *Enabled* or *Disabled*. The Optimal and Fail-Safe default settings are *Enabled*.
- **Onboard Primary Prefetch** This option enables the prefetch feature for the specified IDE device attached to the onboard Primary IDE controller. The settings are *Master, Slave, Both,* or *Disabled.* The Optimal and Fail-Safe default settings are *Disabled.*
- **Onboard Secondary Prefetch** This option enables the prefetch feature for the specified IDE device attached to the onboard Secondary IDE controller. The settings are *Master, Slave, Both,* or *Disabled.* The Optimal and Fail-Safe default settings are *Disabled.*

Offboard PCI/ISA IDE Card This option specifies the expansion slot that the offboard PCI or ISA IDE Controller adapter card is installed in. The Onboard Primary/Secondary IDE option must be set to *Disabled* if this option is set to any value except *Disabled*.

The settings are *Absent, Primary PCI, Secondry PCI*, or *ISA*. The Optimal and Fail-Safe default settings are *Absent*.

**Offboard Primary/Secondary** This option specifies the IDE channel used by the offboard PCI controller. The settings are *Primary, Secondary,* or *Both.* The Optimal and Fail-Safe default settings are *Primary.* 

#### Offboard PCI IDE Primary IRQ

- **Offboard PCI IDE Secondary IRQ** These options specify the PCI interrupt used by the primary and secondary IDE channels if an offboard IDE controller is installed in the computer. The settings are *Disabled*, *Hardwired*, *INTA*, *INTB*, *INTC*, or *INTD*. The Optimal and Fail-Safe default settings are *Disabled*.
- **Serial Port1 IRQ** This option specifies the IRQ (Interrupt Request Line) used by serial port 1. The settings are *IRQ 4* or *Disabled*. The Optimal default setting is *IRQ 4*. The Fail-Safe default setting is *Disabled*.
- Serial Port1 Address This option specifies the base I/O port address for serial port 1. The settings are *3E8h*, *3F8h*, or *Disabled*. The Optimal default setting is *3F8h*. The Fail-Safe default setting is not provided

### Peripheral Setup, Continued

Serial Port1 FIFO This option enables the FIFO buffer for the first serial port. The settings are *Enabled* or *Disabled*. The Optimal default setting is *Disabled*. The Fail-Safe default setting is *Disabled*.

> *Caution* Do not enable the Serial Port 1 FIFO option if a mouse is attached to COM1.

- Serial Port2 IRQ This option specifies the IRQ (Interrupt Request Line) used by serial port 1. The settings are IRQ 3, IRQ 4 or Disabled. The Optimal default setting is IRQ 3. The Fail-Safe default setting is Disabled.
- Serial Port2 Address This option specifies the base I/O port address for serial port 2. The settings are 2F8h, 2E8h, or Disabled. The Optimal default setting is 2F8h. The Fail-Safe default setting is not provided.
- Serial Port2 FIFO This option enables the FIFO buffer for the second serial port. The settings are *Enabled* or *Disabled*. The Optimal default setting is *Disabled*. The Fail-Safe default setting is not provided.

*Caution* Do not enable the Serial Port2 FIFO option if a mouse is attached to COM2.

**Parallel Port IRQ** This option specifies the IRQ (Interrupt Request Line) used by the parallel port. The settings are *Disabled*, *IRQ 5*, or *IRQ 7*. The Optimal default setting is *IRQ 7*. The Fail-Safe default setting is *Disabled*.

### Peripheral Setup, Continued

**Parallel Port Address** This option specifies the base I/O port address for the parallel port. The settings are *378h*, *278h*, or *Disabled*. The Optimal default setting is *378h*. The Fail-Safe default setting is not provided.

**Parallel Port Mode** This option specifies the parallel port mode. ECP and EPP are both bidirectional data transfer modes that adhere to the IEEE P1284 specifications. The settings are:

| Setting | Description                                                                                                    |
|---------|----------------------------------------------------------------------------------------------------|
| Normal  | The standard AT-compatible parallel port mode is used.                                                                                                    |
| EPP     | The parallel port can be used with devices that adhere to the Enhanced Parallel<br>Port (EPP) specification. EPP uses the existing parallel port signals to provide<br>asymmetric bidirectional data transfer driven by the host device.                           |
| ECP     | The parallel port can be used with devices that adhere to the Extended<br>Capabilities Port (ECP) specification. ECP uses the DMA protocol to achieve<br>data transfer rates up to 2.5 Megabits per second. ECP provides symmetric<br>bidirectional communication. |

The Optimal default setting is *Normal*. The Fail-Safe default setting is not provided.

**Parallel Port DMA Channel** This option is only available if the setting for the **Parallel Port Mode** option is *Extended* or *ECP*. This option sets the DMA channel used by the parallel port. The settings are *DMA CH 1* or *DMA CH 3*. The Optimal and Fail-Safe default settings are not provided.

### **Section 2 Security**

Three icons appear in this part of the WINBIOS Setup screen:

- Supervisor (Password),
- User (Password), and
- Anti-Virus.

**Two Levels of Passwords** Both the Supervisor and the User icons configure password support. If you use both, the Supervisor password must be set first.

The system can be configured so that all users must enter a password every time the system boots or when WINBIOS Setup is executed, using either or both the Supervisor password or User password.

### **AMIBIOS Password Support**

The Supervisor and User icons activate two different levels of password security: Supervisor and User.

In addition, the computer can be configured so that all users must enter a password every time the system boots or when WINBIOS Setup is executed.

### **Setting a Password**

The password check option is enabled in Advanced Setup by choosing either *Always* (the password prompt appears every time the system is powered on) or *Setup* (the password prompt appears only when WINBIOS is run). The password is encrypted and stored in NVRAM.

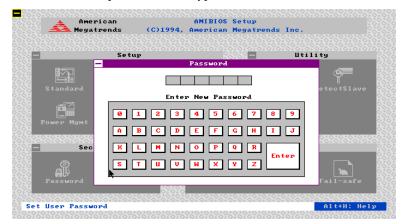

password. You can either type the password on the keyboard or select each letter of the password, one at a time, using the mouse. The password does not appear on the screen when typed. Make sure you write it down. If you forget it, you must drain NVRAM and reconfigure.

If You Do Not Want to Use a Password Just press <Enter> when the password prompt appears.

### **Changing a Password**

Select the *Supervisor* or *User* icon from the Security section of the WINBIOS Setup main menu. Enter the password and press <Enter>. The screen does not display the characters entered. After the new password is entered, retype the new password as prompted and press <Enter>.

If the password confirmation is incorrect, an error message appears. If the new password is entered without error, press <Esc>. The password is stored in NVRAM after WINBIOS completes. The next time the system boots, a password prompt appears if the password function is present and enabled.

**Remember the Password** Keep a record of the new password when the password is changed. If you forget the password, you must erase the system configuration information in NVRAM (Non-Volatile Random Access Memory).

### **Anti-Virus**

When this icon is selected from the Security section of the WINBIOS Setup main menu, AMIBIOS issues a warning when any program (or virus) issues a Disk Format command or attempts to write to the boot sector of the hard disk drive. The settings are *Enabled* or *Disabled*. If enabled, the following appears when a write is attempted to the boot sector. You may have to type *N* several times to prevent the boot sector write.

Boot Sector Write!!! Possible VIRUS: Continue (Y/N)? \_

The following appears after any attempt to format any cylinder, head, or sector of any hard disk drive via the BIOS INT 13 Hard Disk Drive Service:

Format!!!
Possible VIRUS: Continue (Y/N)? \_

### **Section 3 Utility**

The icons in this section of the WINBIOS Setup main screen permit you to choose a different set of colors for the WINBIOS Setup screens and to display all WINBIOS Setup text displayed on the screen in a different language.

If you choose to display the WINBIOS Setup screen text in a different language, the text for the screen messages written in the selected language must have been incorporated into the WINBOIS Setup code in AMIBIOS when the BIOS was manufactured.

Color SetColor Set sets the Setup screen colors.LanguageIf this feature is enabled, you can choose to display all WINBIOS Setup screen<br/>text in different languages.

### **Section 4 Default**

|           | The icons in this section permit you to select a group of settings for all WINBIOS Setup options. Not only can you use these icons to quickly set system configuration parameters, you can choose a group of settings that have a better chance of working when the system is having configuration-related problems. |
|-----------|----------------------------------------------------------------------------------------------------|
| Original  | Choose the Original icon to return to the system configuration values present<br>in WINBIOS Setup when you first began this WINBIOS Setup session.                                                                                                    |
| Optimal   | You can load the optimal default settings for the WINBIOS by selecting the Optimal icon. The Optimal default settings are best-case values that should optimize system performance. If NVRAM is corrupted, the Optimal settings are loaded automatically.                                                            |
| Fail-Safe | You can load the Fail-Safe WINBIOS Setup option settings by selecting the Fail-Safe icon from the Default section of the WINBIOS Setup main menu.                                                                                                    |
|           | The Fail-Safe settings provide far from optimal system performance, but are the most stable settings. Use this option as a diagnostic aid if the system is behaving erratically.                                                                                                    |

# 3 Programming Flash ROM

All versions of the MegaRUM PCI motherboard use Flash EPROM to store the system BIOS. The advantage of Flash EPROM is the EPROM chip does not have to be replaced to update the BIOS. The end user can actually reprogram the BIOS, using a ROM file supplied by American Megatrends.

#### Programming the Flash EPROM

| Step | Action                                                                                                    |  |  |  |
|------|----------------------------------------------------------------------------------------------------|--|--|--|
| 1    | Turn power off. Make sure the computer has a working speaker.                                                                                                    |  |  |  |
| 2    | Insert the floppy disk with the S758P.ROM file in drive A:                                                                                                    |  |  |  |
| 3    | Press and hold the <ctrl> and <home> keys down while turning the power on.<br/>Continue to hold the <ctrl> and <home> keys down until the access light on the<br/>floor drive comes on. It may take 10 seconds or more before this light turns on.</home></ctrl></home></ctrl>      |  |  |  |
| 4    | Release the <ctrl> and <home> keys. AMIBIOS issues a series of beep codes that<br/>indicate that the system BIOS ROM file is being updated.</home></ctrl>                                                                                                    |  |  |  |
| 5    | When the flash ROM has successfully been programmed, the computer will reboot.                                                                                                    |  |  |  |
| 6    | When the computer reboots, check the BIOS Release text at the bottom of the first<br>boot screen to make sure that the correct BIOS has been used.                                                                                                    |  |  |  |
| 7    | The error message                                                                                                    |  |  |  |
|      | NVRAM checksum bad, NVRAM cleared                                                                                                    |  |  |  |
|      | will appear during the first boot after a successful BIOS ROM update. This<br>message indicates that the NVRAM area in the system BIOS has been cleared.<br>AMIBIOS will reconstruct the NVRAM area before the computer boots<br>completely, so you can safely ignore this message. |  |  |  |
| 8    | Load the optional default and save.                                                                                                    |  |  |  |

### Programming the Flash ROM, Continued

| Step | Action                                                                           |
|------|----------------------------------------------------------------------------------|
| 1    | Reads S758P.ROM from the root directory of the floppy disk in drive A:           |
| 2    | Erases the Flash EPROM.                                                          |
| 3    | Programs the Flash EPROM with the data read from the floppy<br>disk in drive A:. |
| 4    | Generates a CPU reset, rebooting the computer.                                   |

Bootblock Actions When you reprogram from system boot, the bootblock code:

The bootblock part of the Flash EPROM is not programmed. Should you inadvertently open the disk drive door or turn power off to the computer while programming the Flash EPROM, the bootblock will be unaffected. Simply turn power back on and begin the Flash ROM programming process again.

**S758P.ROM** S758P.ROM resides on a floppy disk and contains the updated main BIOS code. American Megatrends will provide this file when the AMIBIOS for the MegaRUM PCI ISA motherboard must be updated.

S758P.ROM must be present in the root directory of the floppy disk before the onboard Flash EPROM can be reprogrammed. The file that has the main BIOS code must be named S758P.ROM.

### Programming the Flash ROM, Continued

Beep Codes The bootblock code produces a series of beeps during Flash ROM programming to: signify completion of a step (as shown on the previous screen), or to signal an error.

Error beeps are arranged in a coded sequence and have different meanings depending on when they occur. The error beep codes and when they can occur are:

| Number of<br>Beens | Description                                                               |  |  |
|--------------------|---------------------------------------------------------------------------|--|--|
| 1                  | Insert diskette in floppy drive A:                                        |  |  |
| 2                  | The S758P.ROM file was not found in the root directory of the diskette in |  |  |
|                    | floppy drive A:                                                           |  |  |
| 3                  | Base memory error.                                                        |  |  |
| 4                  | Flash program successful.                                                 |  |  |
| 5                  | Floppy read error.                                                        |  |  |
| 6                  | Keyboard controller BAT command failed.                                   |  |  |
| 7                  | No Flash EPROM detected.                                                  |  |  |
| 8                  | Floppy controller failure.                                                |  |  |
| 9                  | Boot Block BIOS checksum error.                                           |  |  |
| 10                 | Flash erase error.                                                        |  |  |
| 11                 | Flash Program error.                                                      |  |  |
| 12                 | S758P.ROM file size error.                                                |  |  |
| Continuous         | Flash Programming successful. Turn power off. Then turn power on again to |  |  |
| beep               | restart.                                                                  |  |  |

### **Bootblock Code Checkpoint Codes**

| Code | Description                                                                                                    |  |  |  |  |  |
|------|----------------------------------------------------------------------------------------------------|--|--|--|--|--|
| EOh  | Verify the Boot Block BIOS checksum. Disable the internal cache, DMA<br>and interrupt controllers. Initialize the system timer. Start memory refies                                         |  |  |  |  |  |
| Elh  | Initialize the chipset registers. Set the BIOS size to 128K. Make the 512<br>KB base memory available.                                                                                      |  |  |  |  |  |
| E2h  | Test the base 64 KB of system memory. Send the BAT command to the<br>keyboard controller. Make sure that <ctrl> <home> was pressed. Verify the<br/>main system BIOS checksum.</home></ctrl> |  |  |  |  |  |
| E3h  | The main system BIOS is good. Transfer control to the main system BIOS.                                                                                                    |  |  |  |  |  |
| F4h  | Start the memory test.                                                                                                    |  |  |  |  |  |
| E5h  | The memory test is over. Initialize the interrupt vector table.                                                                                                    |  |  |  |  |  |
| E6h  | Initialize the DMA and interrupt controllers.                                                                                                    |  |  |  |  |  |
| E7h  | Determine the CPU internal clock frequency.                                                                                                    |  |  |  |  |  |
| E8h  | Initialize the I/O chipset, if any.                                                                                                    |  |  |  |  |  |
| E9h  | Program the CPU clock-dependent chip set parameters.                                                                                                    |  |  |  |  |  |
| EAh  | Enable the timer and the floppy diskette interrupt. Enable the internal cache. Copy the boot block BIOS and pass control to the boot block BIOS                                             |  |  |  |  |  |
|      | in the 0000h segment.                                                                                                    |  |  |  |  |  |
| EDh  | Initialize the floppy drive.                                                                                                    |  |  |  |  |  |
| EEh  | Look for a diskette in drive A: Read the first sector of the diskette.                                                                                                    |  |  |  |  |  |
| EFh  | Floppy read error.                                                                                                    |  |  |  |  |  |
| F0h  | Search for S758P.ROM in the root directory of the floppy diskette in drive<br>A-                                                                                                    |  |  |  |  |  |
| Flh  | The S758P.ROM file is not in the root directory.                                                                                                    |  |  |  |  |  |
| F2h  | Read the FAT table. Analyze the FAT to find the clusters occupied by the S758PROM.                                                                                                    |  |  |  |  |  |
| F3h  | Start reading the S758P.ROM file, cluster by cluster.                                                                                                    |  |  |  |  |  |
| F4h  | The S758P.ROM file is not the correct size.                                                                                                    |  |  |  |  |  |
| F5h  | Disable the internal cache. Raise the Vpp. Enable Flash write and reset the Hash ROM.                                                                                                    |  |  |  |  |  |
| FBh  | Detect the flash type.                                                                                                    |  |  |  |  |  |
| Rh   | Start erasing flash blocks.                                                                                                    |  |  |  |  |  |
| FDh  | Program the Flash ROM in the E0000-EFFFFh region.                                                                                                    |  |  |  |  |  |
| FEh  | Start programming Flash at F0000-FFFFF region.                                                                                                    |  |  |  |  |  |
| Ffh  | Flash programming is successful. The computer reboots.                                                                                                    |  |  |  |  |  |

## 4 Deleting a Password

If you forget the passwords you set up through WINBIOS Setup, the only way you can restart the computer is to erase the system configuration information where the passwords are stored. System configuration data is stored in CMOS RAM, a type of memory that consumes very little power.

**Erase Old Password** You can drain CMOS RAM power via J33 on the motherboard. J35 is a 2-pin berg that is normally always OPEN. Perform the following steps to erase the old password.

#### Important

Make sure you are properly grounded before performing the following procedure. You must be certain that no electrostatic discharge (ESD) occurs. ESD can ruin your motherboard. Wear an antistatic wristband attached to a ground. See "Avoid Static Electricity" on the following screen.

| Step | Action                                                                                                    |  |  |  |
|------|----------------------------------------------------------------------------------------------------|--|--|--|
| 1    | Turn the computer power off and remove the computer cover.                                                                                                    |  |  |  |
| 2    | Place a shorting bridge on J35.                                                                                                    |  |  |  |
| 3    | Turn on computer power for about 10 seconds.                                                                                                    |  |  |  |
| 4    | Turn the computer off again.                                                                                                    |  |  |  |
| 5    | Remove the shorting bridge from J35.                                                                                                    |  |  |  |
| 6    | Tum on computer power again.                                                                                                    |  |  |  |
|      | Since you drained power from CMOS RAM, all system configuration information has been erased. You must now re-enter the system configuration information by nunning WINBIOS Setup. |  |  |  |

Static electricity can damage the motherboard and other computer components. Keep the motherboard in the anti-static bag until it is to be installed. Wear an anti-static wrist grounding strap before handling the motherboard. Make sure you stand on an anti-static mat when handling the motherboard.

Avoid contact with any component or connector on any adapter card, printed circuit board, or memory module. Handle these components by the mounting bracket.

# **A** Specifications

### **Engineering Specifications**

**Temperature Ranges** The following values are ambient temperatures inside the computer case. The board temperatures reflect the dual Pentium II CPU Heat dissipation requirements because they will be the hottest motherboard components. Temperature specifications vary with the CPU frequency.

| Frequency                                                                      | Heat<br>Sink | Airflow<br>over CPU       | Airflow<br>over other<br>component<br>s | Temperatur<br>e Range           |
|--------------------------------------------------------------------------------|--------------|---------------------------|-----------------------------------------|---------------------------------|
| 120, 133, 150, 166,<br>180, 200, 210, 233,<br>240, 266 MHz or<br>higher speeds | YES          | 200 feet<br>per<br>minute | Not critical                            | 0° through<br>50° C.<br>ambient |

You must make sure that there is adequate air flow over the CPU inside the case.

**Humidity** The recommended humidity range for operation of the motherboard is 20% to 80% non-condensing.